### **HOOFDSTUK 3**

# **MEDIANAV UITBREIDEN & UPDATEN**

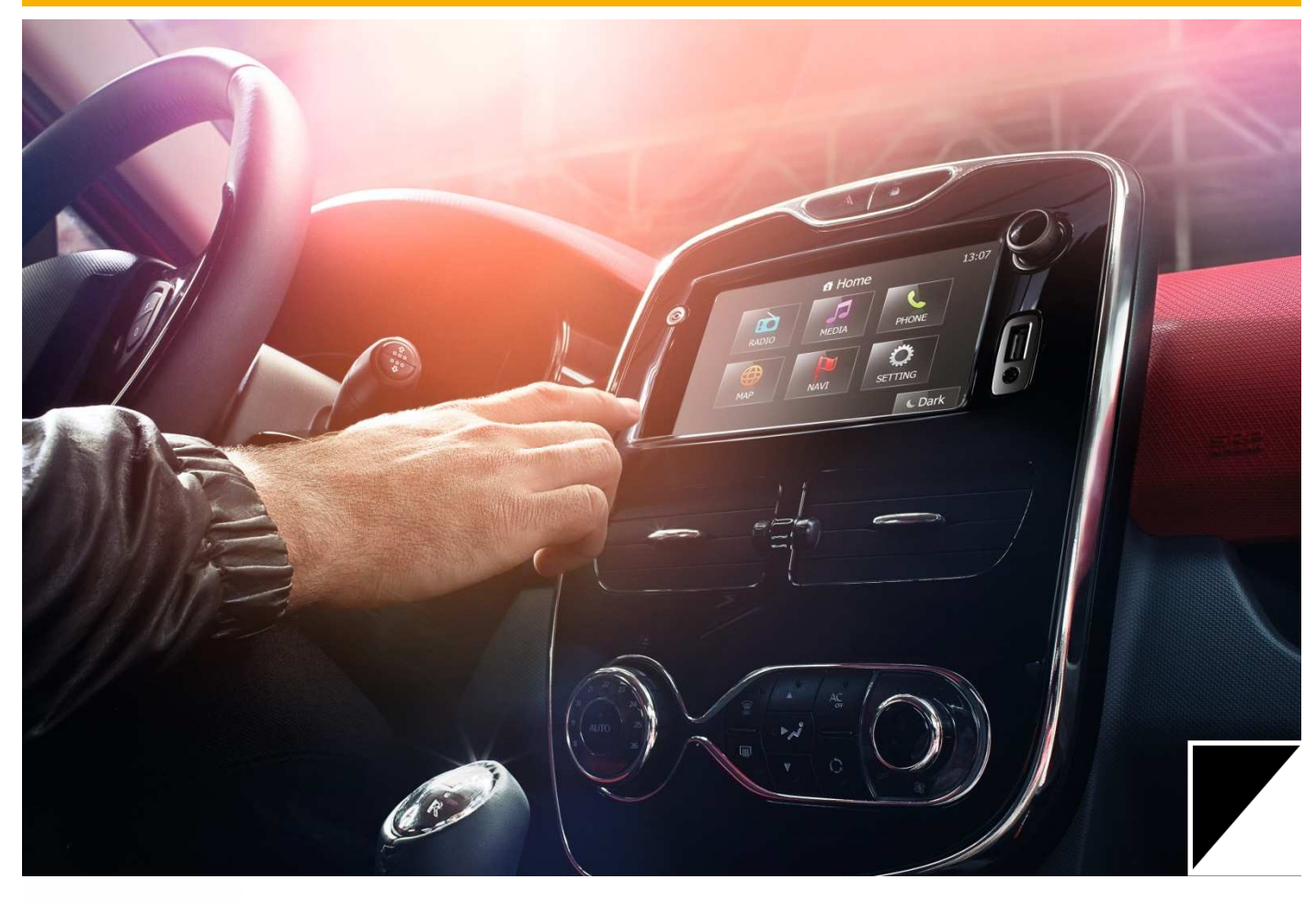

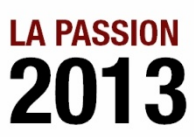

**DRIVE THE CHANGE** 

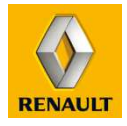

# **MULTIMEDIA & NAVIGATIE 3. MEDIANAV UITBREIDEN & UPDATEN**

Afhankelijk van het model waar het Navigatie- en multimediasysteem MediaNav geleverd wordt, is deze standaard uitgerust met ten minste de BeNeLux kaarten. Onder andere de Dacia modellen en de nieuwe Clio zijn daarnaast gratis uitgerust met de kaarten Duitsland, Oostenrijk en Zwitserland.

Om het MediaNav systeem uit te breiden (kaartupdates, nieuwe kaarten, extra kaarten met meer landen) of te updaten (systeemupdates, navigatie-updates) dient er gebruik te worden gemaakt van de website en een installatieprogramma, genaamd MediaNav toolbox. Dit programma is eenvoudig te downloaden via de website.

#### **UITBREIDEN EN UPDATEN VIA WEBSITE EN MEDIANAV TOOLBOX**

Voor de Renault- en Dacia-modellen zijn respectievelijk de volgende websites van toepassing voor uitbreiden en updaten van het MediaNav systeem **https://Renault.naviextras.com** of **https://Dacia.naviextras.com**. Op beide websites is de desbetreffende MediaNav toolbox voor Renault of Dacia te downloaden. De websites en toolbox'en zijn identiek, uitsluitend de lay-out is anders en voor een Renault MediaNav systeem zal alleen de Renault website en toolbox gebruikt kunnen worden en vice versa voor Dacia.

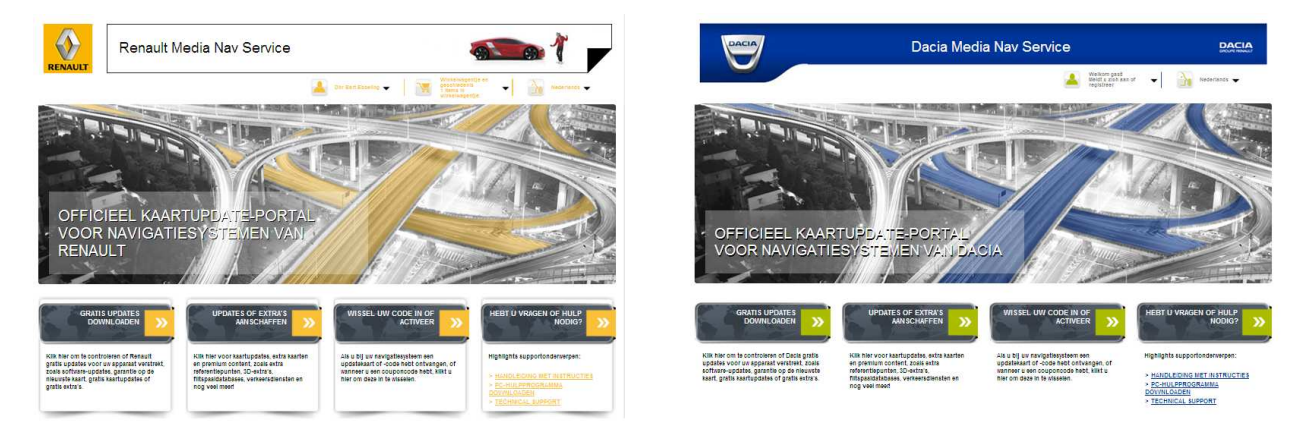

De website geeft toegang tot:

- Aanmelden / registreren
	- *Om gebruik te kunnen maken van het updaten en uitbereiden dient u zich te registreren. Via de website kunt u zich registreren en aanmeldgegevens aanvragen.*
- MediaNav toolbox
	- *Te downloaden programma die het mogelijk maakt de updates en/of uitbreidingen (bijvoorbeeld kaarten) via USB-stick te installeren in de auto*
- Kaartupdates binnen de eerste 90 dagen na registratie van de auto
	- *Hier kan de klant binnen 90 dagen na registratie van de auto gratis de kaarten updaten naar de laatst beschikbare kaartupdate*
- Systeem- en navigatie updates (gratis)
	- *Gratis updates met betrekking tot het systeem of de navigatie, na het koppelen van het systeem uit de auto (door middel van USB-stick met vingerafdruk) geeft de website aan of er updates beschikbaar zijn*
- Extra kaarten (tegen betaling)
	- *Nieuwe kaarten, extra kaarten met meer landen. Er kan gekozen worden uit verschillende kaarten voor landen, regio's of bijvoorbeeld geheel Europa. Afhankelijk van de selectie varieert de prijs tussen € 49 en € 149. Betaling van deze uitbereidingen kunnen gedaan worden via creditcard, overschrijving of iDEAL.*
- Diverse Point Of Interest en nuttige plaatsen (tegen betaling)

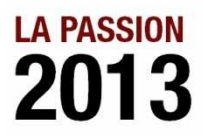

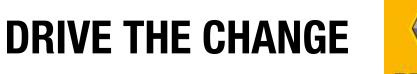

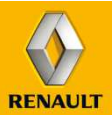

# **MULTIMEDIA & NAVIGATIE 3.1 MEDIANAV UITBREIDEN & UPDATEN**

U kunt kiezen uit twee manieren om uw MediaNav systeem in de auto te updaten of uit te breiden. U kunt kiezen uit de website + MediaNav toolbox of alles via de MediaNav toolbox te doen.

#### **MEDIANAV TOOLBOX**

De MediaNav toolbox is een programma dat geïnstalleerd dient te zijn op uw computer. Alleen via de MediaNav toolbox kunt u via een USB-stick het systeem in uw auto updaten of uitbreiden. Via de MediaNav toolbox kunt u de geselecteerde en aangeschafte updates en uitbreidingen laden op de USB-stick. Via deze USB-stick kunt u de updates en/of uitbreidingen in uw MediaNav systeem in de auto installeren.

#### **WEBSITE OF MEDIANAV TOOLBOX**

Onderstaand vindt u schematisch het stappenplan weergegeven van de website + toolbox'-manier van updaten/uitbreiden en van de 'toolbox'-manier van updaten. In de rest van dit hoofdstuk worden alle stappen volledig uitgelegd.

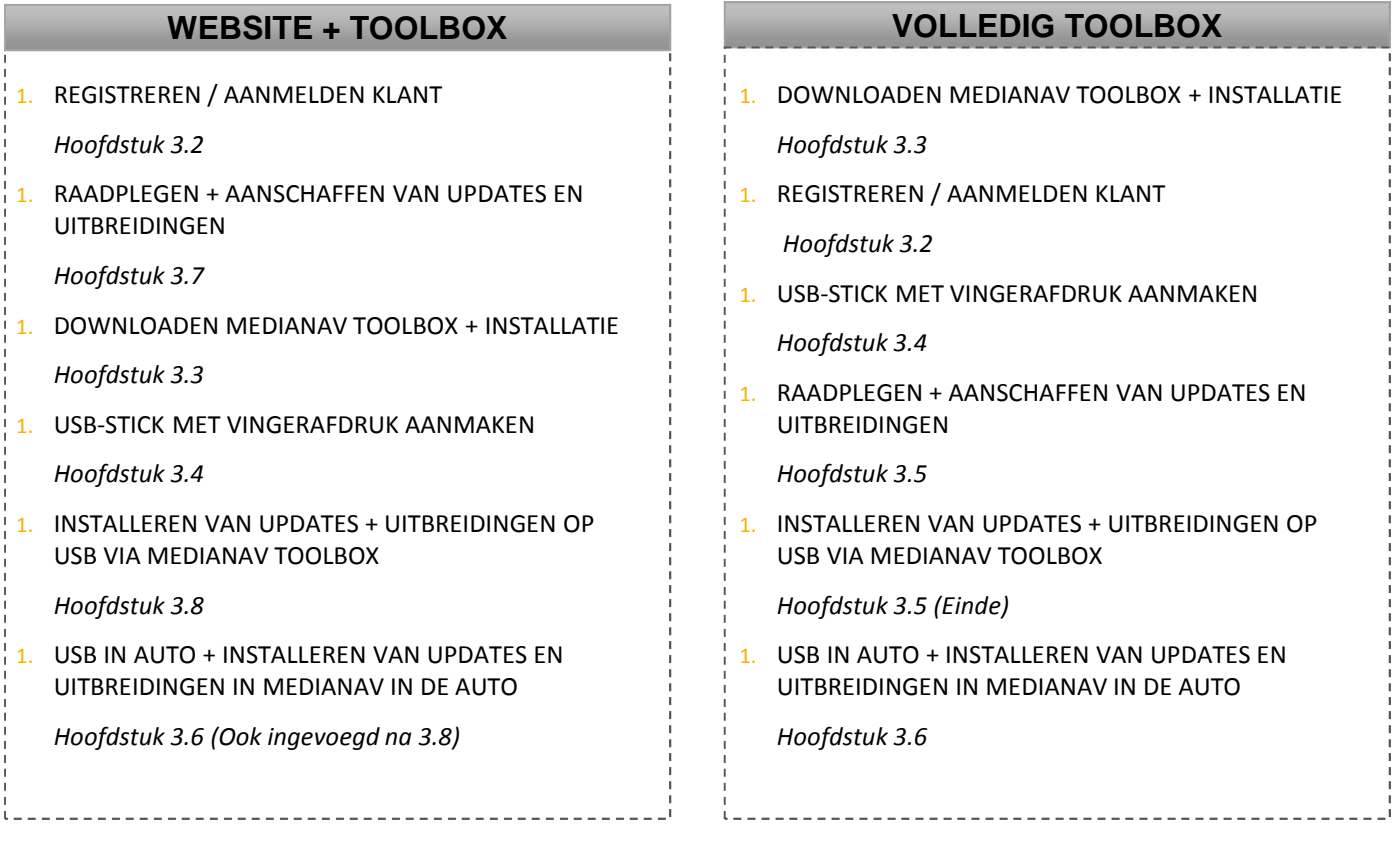

Zoals u ziet heeft u tenminste altijd de MediaNav toolbox nodig. De volledige werkwijze via de MediaNav toolbox lijkt ons dan ook de meest logische.

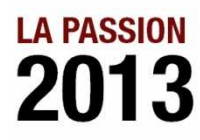

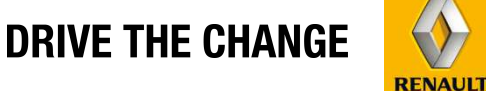

# **MULTIMEDIA & NAVIGATIE**

### **3.2 MEDIANAV REGISTREREN & AANMELDEN KLANT**

#### **REGISTREREN / AANMELDEN VIA WEBSITE**

Om gebruik te kunnen maken van het updaten en uitbereiden dient u zich te registreren bij MediaNav. Dit kan zowel via de website als via de MediaNav toolbox. Onderstaand vindt u de uitleg hoe de klant zich kan registreren en aanmelden voor MediaNav via de website.

Ga naar de MediaNav website (afhankelijk van merk) https://Renault.naviextras.com of https://Dacia.naviextras.com

Ga naar "Welkom gast! Meldt u zich aan of registreer" in de rechtbovenhoek en Klik op 'Registreer' of op 'Aanmelden' (als er al een account geregistreerd is).

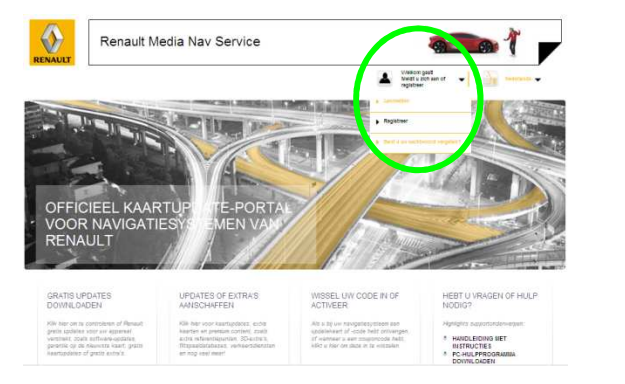

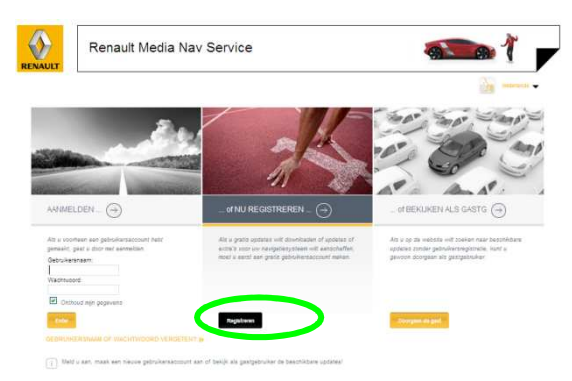

Vul daarna de gevraagde gegevens in en registreer het account. Als er reeds een account geregistreerd is kan onder 'Aanmelden' met de geregistreerde gegeven in gelogd worden.

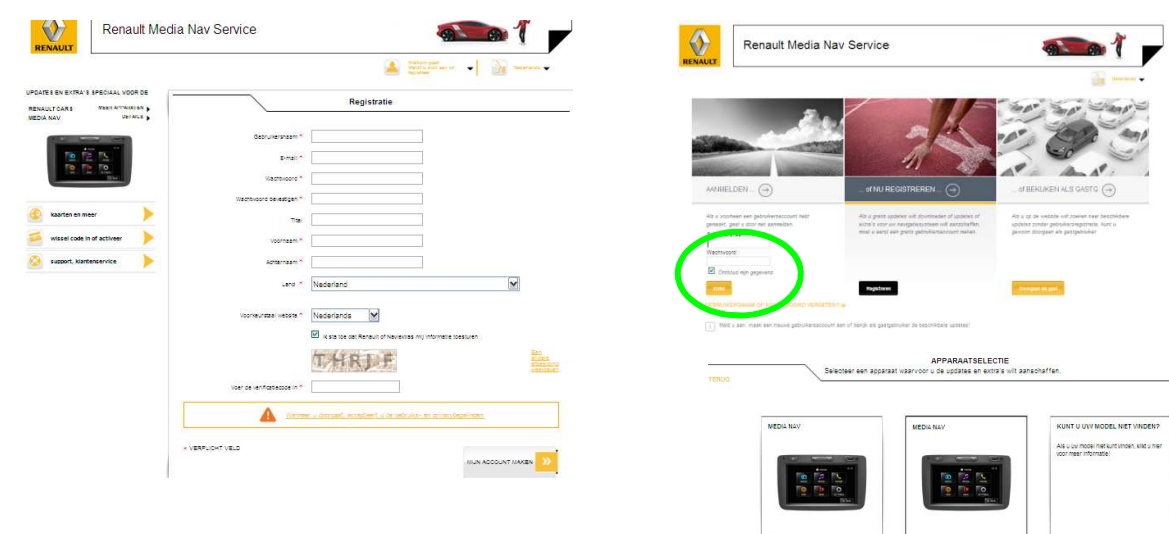

Daarna wordt u gevraagd om de selectie te maken van het systeem dat u in uw auto heeft. Kies voor MediaNav. Nu heeft u toegang tot de website met betrekking tot updates en uitbreidingen.

**LA PASSION** 

2013

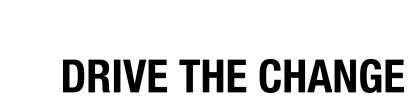

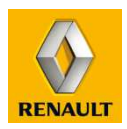

# **MULTIMEDIA & NAVIGATIE**

### **3.2 MEDIANAV REGISTREREN & AANMELDEN KLANT**

#### **REGISTREREN / AANMELDEN VIA MEDIANAV TOOLBOX**

- Om gebruik te kunnen maken van het updaten en uitbereiden dient u zich te registreren bij MediaNav. Dit kan zowel via de website als via de MediaNav toolbox. Onderstaand vindt u de uitleg hoe de klant zich kan registreren en aanmelden voor MediaNav via de MediaNav Toolbox.
- Om als klant te kunnen registreren via de MediaNav Toolbox dient deze eerste gedownload en geïnstalleerd te worden. Ook dient er een USB-stick met een 'vingerafdruk' van het MediaNav systeem uit de auto gemaakt te worden. Dit alvorens u gebruik kan maken van de MediaNav toolbox om u als klant te registreren. *Uitleg over het downloaden, installeren vindt u in hoofdstuk 3.3 en het aanmaken van een vingerafdruk op de USB vindt u in hoofdstuk 3.4 verder in dit hoofdstuk.*
- Wanneer u bovengenoemde uitgevoerd heeft kunt u de MediaNav toolbox opstarten met de USB-stick in de computer. U ziet dan onderstaand scherm waar u op 'Create a user profile' kan klikken. In het volgende scherm wordt u gevraagd een aantal gegevens in te vullen. Na het valideren van de gegevens ontvangt u een e-mail ter validatie en bevestiging.
- Als u reeds een account heeft aangemaakt kunt u gewoon inloggen met die gegevens. Ongeacht of het account aangemaakt is via de website of de MediaNav toolbox.

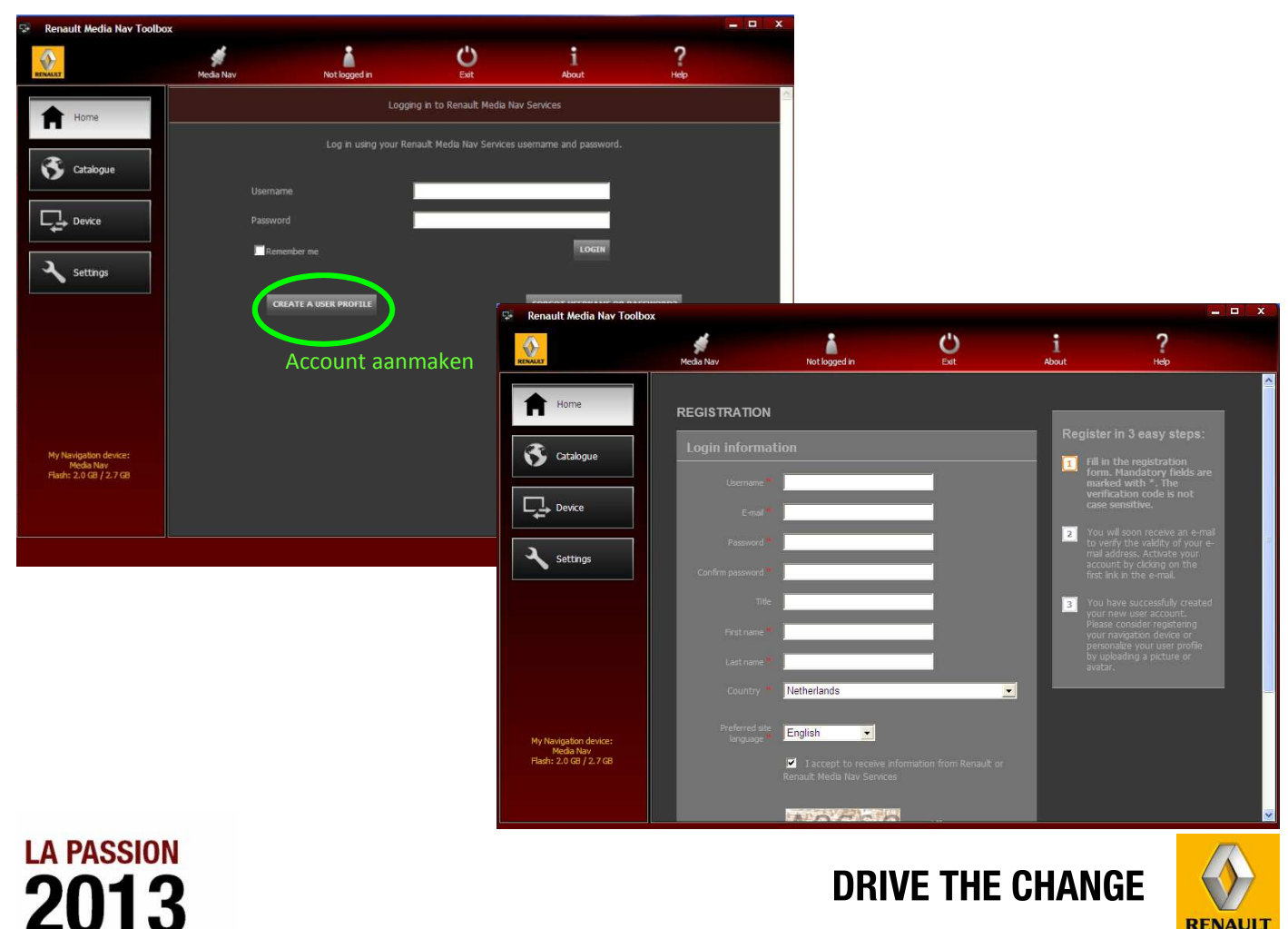

**RENAULT** 

#### **MEDIANAV TOOLBOX DOWNLOADEN EN INSTALLEREN**

Om uiteindelijk aangeschafte updates of uitbreidingen te installeren in de auto dient er gebruik te worden gemaakt van de MediaNav toolbox, om de updates en/of uitbreidingen te installeren op de USB-stick, die installatie in de auto mogelijk maakt. Onderstaand vindt u uitleg over het downloaden en installeren van het hulpprogramma MediaNav toolbox.

#### Ga naar de MediaNav website (afhankelijk van merk) https://Renault.naviextras.com of https://Dacia.naviextras.com

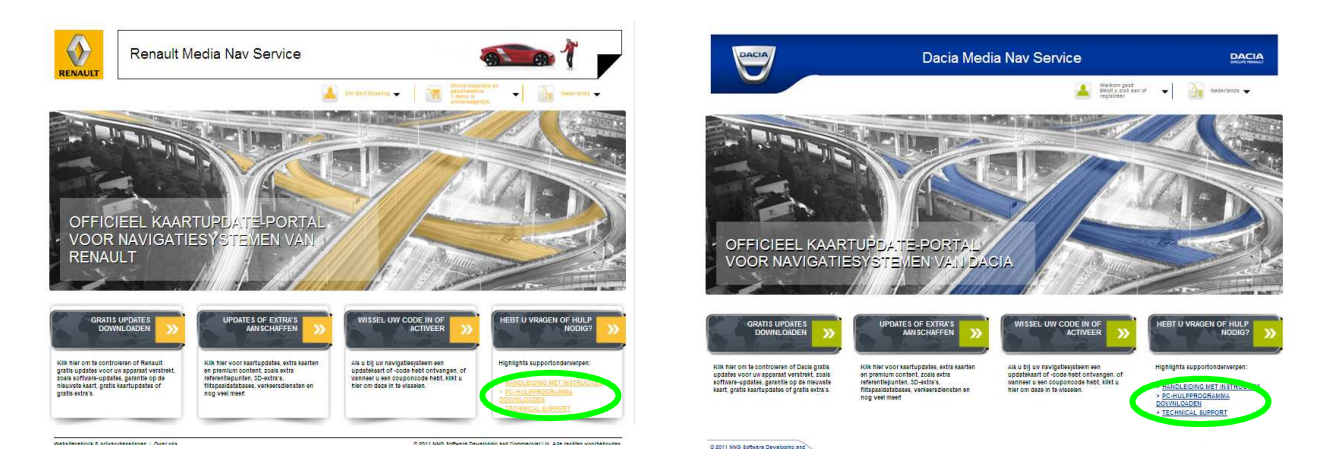

Klik op 'PC-HULPPROGRAMMA DOWNLOADEN' en download de MediaNav toolbox

2013

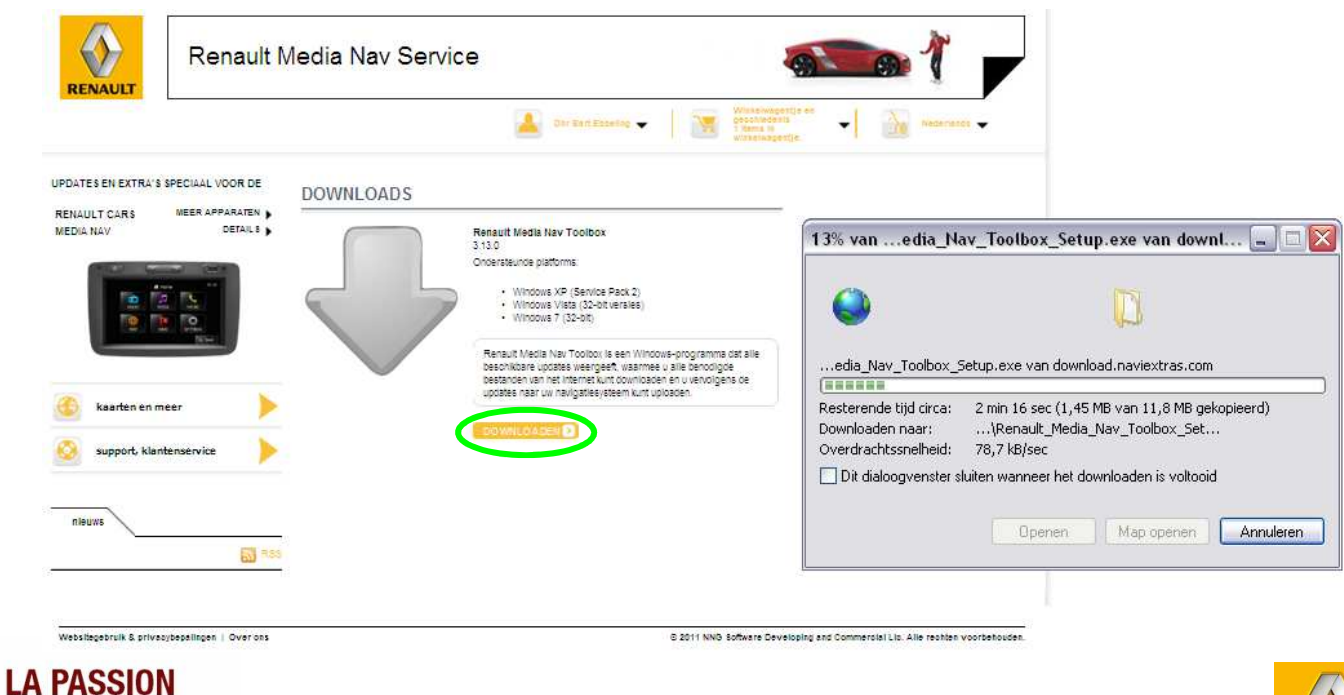

**RENAULT** 

**DRIVE THE CHANGE** 

#### **Systeemvereisten MediaNav toolbox**

De MediaNav toolbox voor zowel Renault als Dacia wordt ondersteund door de volgende besturingssystemen:

- Windows XP
- Windows Vista
- Windows 7
- Windows 10 ook compatible

De schermresolutie van de pc moet zijn ingesteld op 1024x768.

#### **MAC**

Op dit moment is de MediaNav toolbox nog niet ondersteund voor het MAC besturingsysteem

#### **USB-stick**

Om MediaNav te kunnen uitbreiden of updaten is een USB-stick benodigd. In verband met eventuele omvang van navigatieen systeemupdates en gedownloade kaarten, wordt een USB-stick van minimaal 4 GB aanbevolen. Het hoeft niet elke keer dezelfde USB-stick te zijn. Zolang de USB-stick maar leeg is, geformatteerd FAT 32.

#### **Internetverbinding**

De MediaNav toolbox werkt alleen als de computer verbonden is met internet. Zonder deze verbinding kan er niet ingelogd worden en niet gebruik gemaakt worden van de update- en uitbereidingsmogelijkheden.

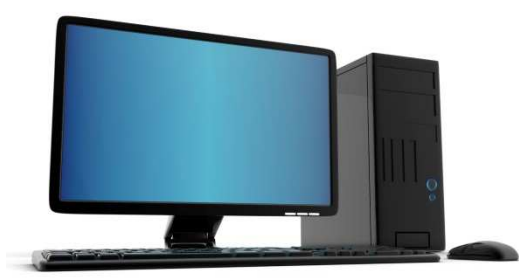

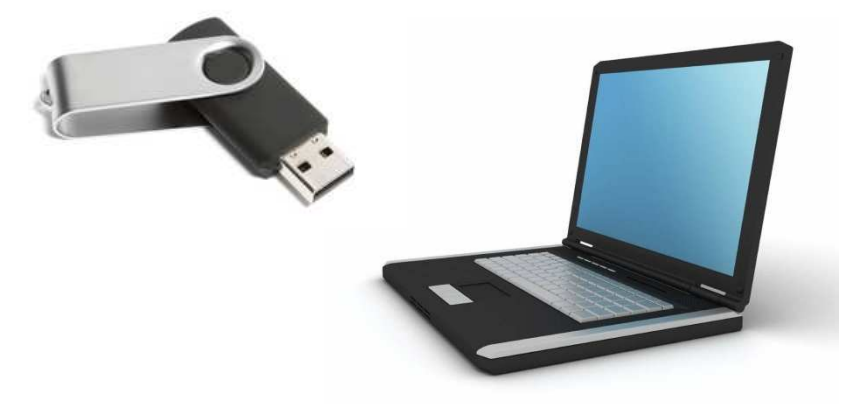

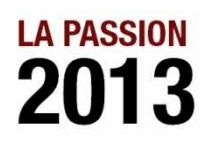

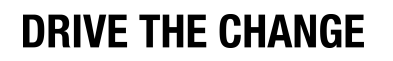

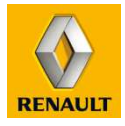

Voer de installatie uit

Maak de keuze voor de taal van de installatie en de MediaNav toolbox. Nederlands is (nog) niet beschikbaar. Naar verwachting komt in 2014 de Nederlandse versie van de MediaNav toolbox beschikbaar.

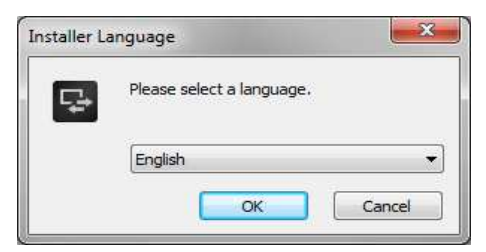

Volg de installatie procedure, ga akkoord met de voorwaarden, selecteer een opslaglocatie en installeer het programma.

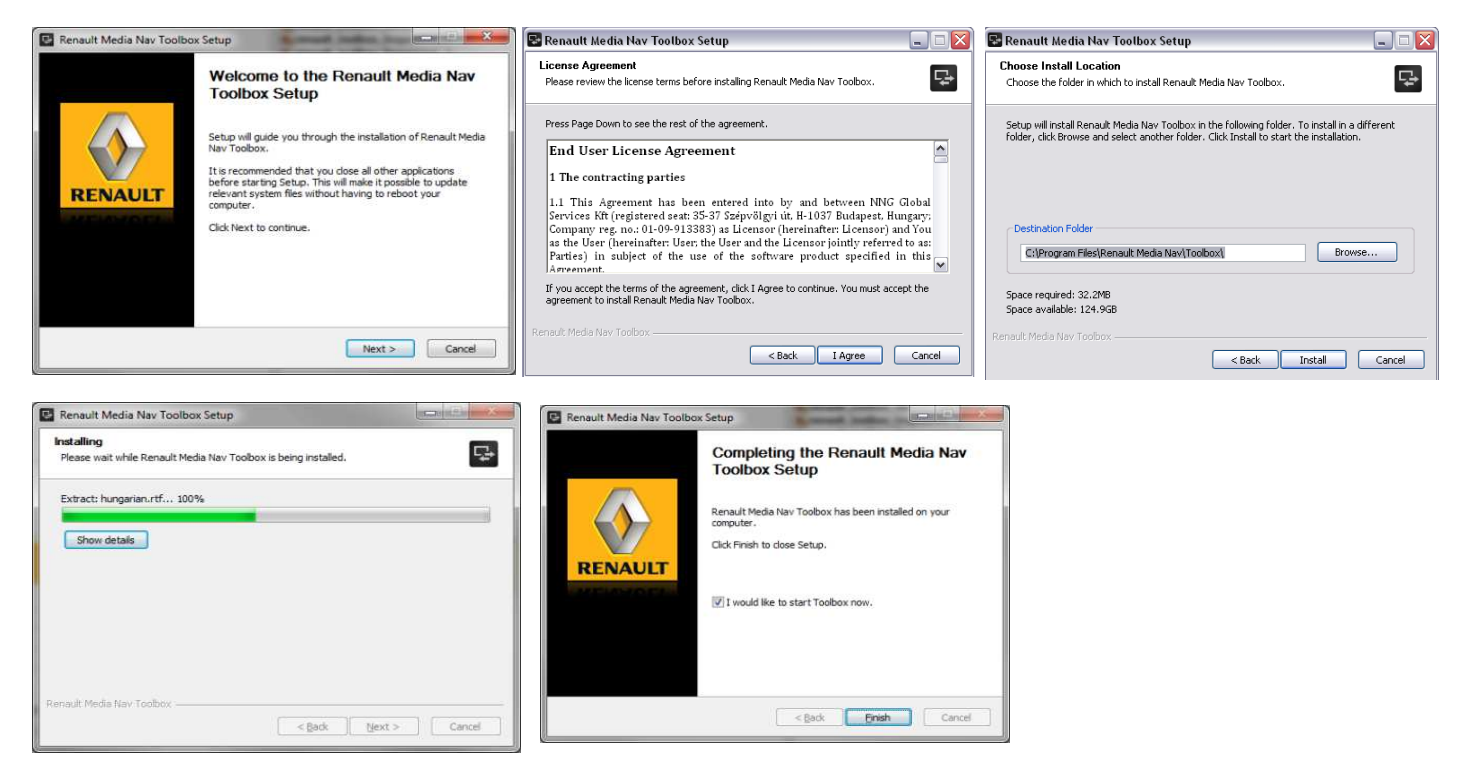

Na de installatie kan er voor gekozen worden dat de MediaNav toolbox automatisch opstart of de klant kan de MediaNav toolbox zelf opstarten via het 'Start-menu' of via de snelkoppeling op het bureaublad.

De MediaNav Toolbox heeft een AutoUpdate-functie, dit houdt in dat tijdens het opstarten telkens wordt gevraagd of u een programma-upgrade wilt uitvoeren zodra er een nieuwe versie beschikbaar is. Indien u een update installeert, doorloopt u opnieuw een soort gelijke installatieprocedure als hierboven aangegeven.

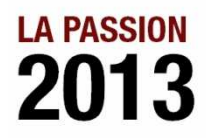

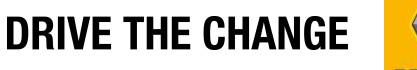

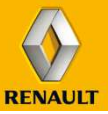

Wanneer de MediaNav toolbox gestart zal worden zal de klant onderstand scherm zien.

In de linker bovenhoek staat aangegeven dat er geen 'device' (MediaNav systeem) gekoppeld is. En dat er niet ingelogd is.

#### **Vingerafdruk**

De MediaNav toolbox herkent een device uitsluitend aan een aangesloten USB-stick waar een vingerafdruk van het desbetreffende MediaNav systeem vanuit de auto op geplaatst is. In hoofdstuk 3.4 wordt uitgelegd hoe u deze vingerafdruk op de USB-stick zet.

#### **Inloggen**

Wanneer een USB-stick inclusief de vingerafdruk geplaatst is kan ingelogd worden met de gegevens waar het MediaNav account mee gecreëerd is. Zo herkent de MediaNav toolbox de auto/MediaNav systeem (doormiddel van vingerafdruk op USB) en de klant inclusief eventueel aangeschafte updates en uitbreidingen via de website (inloggegevens van het account).

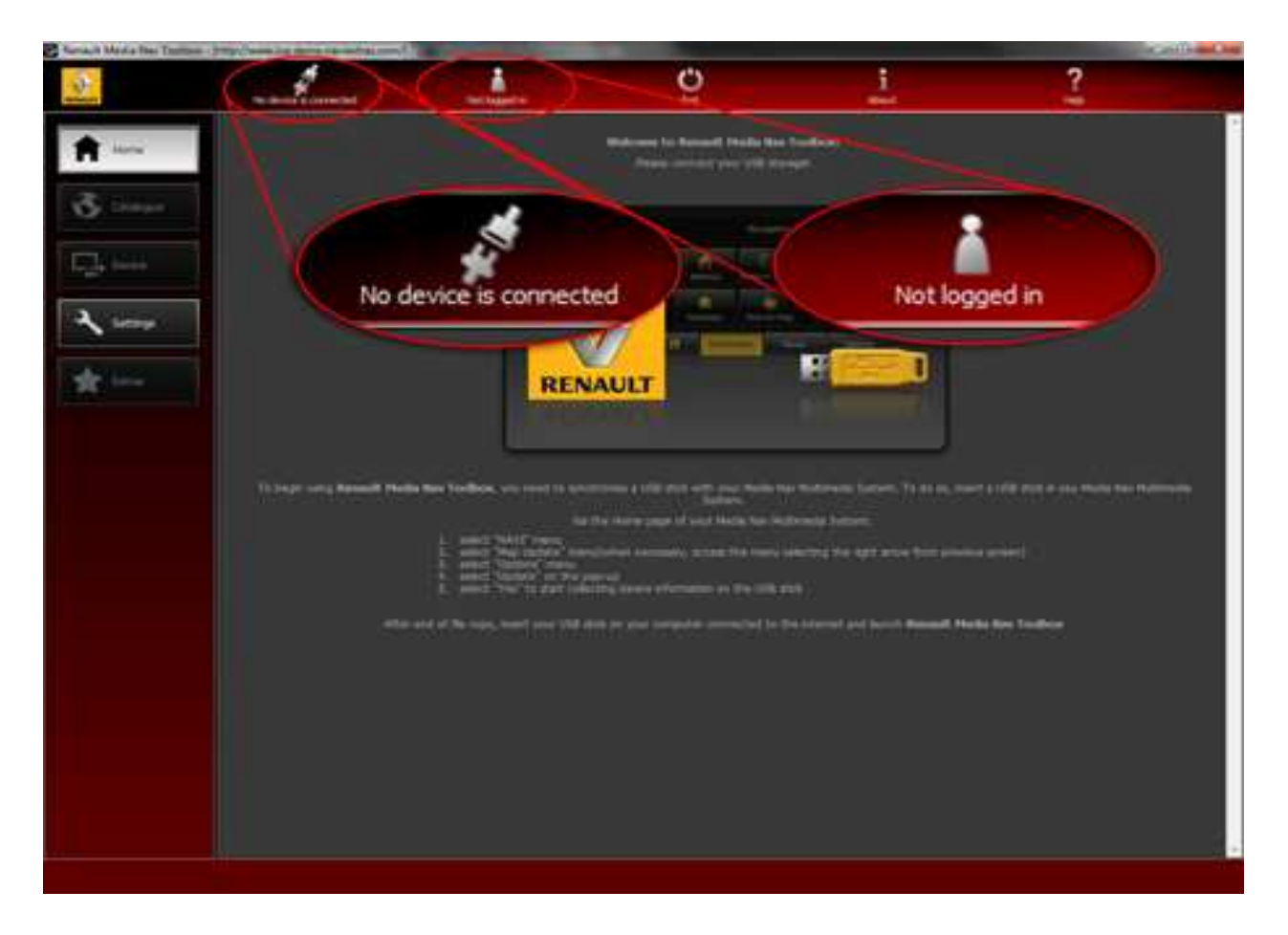

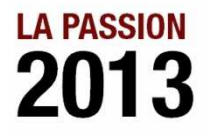

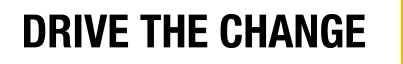

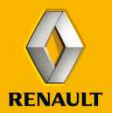

#### **VINGERAFDRUK OP DE USB-STICK**

- De MediaNav toolbox dient een USB-stick met vingerafdruk te herkennen. Elke keer dat de klant de MediaNav toolbox wil gebruiken dient er voorafgaand een vingerafdruk gemaakt te worden op een desbetreffende USB-stick. Onderstaand vindt u het stappenplan. De USB-stick wist de vingerafdruk na elke handeling van updaten of uitbreiden van het systeem. Hierdoor is het niet nodig om iedere keer dezelfde USB-stick te gebruiken, maar wel om vóór iedere keer dat u de MediaNav toolbox wilt gebruiken onderstaand stappenplan moet volgen om de vingerafdruk op(nieuw) op de USB te krijgen.
- 1. Plaats een lege USB-stick in het MediaNav systeem, MediaNav zal de melding geven dat er geen mediabestanden gevonden zijn
- 2. Selecteer in het hoofdmenu van MediaNav de 'Navigatie'-knop
- 3. Selecteer rechts onderin het scherm 'Opties'
- 4. Maak gebruik van de pijltoets in de rechterzijde van het scherm en selecteer op de tweede 'optiepagina' de knop 'Kaartupdate'
- 5. In het Map Update menu klikt u nogmaals op opties en in de pop-up selecteert u 'Update'
- 6. MediaNav vraagt "Bent u klaar voor het verzamelen van de apparaatgegevens", wanneer u accepteert geeft MediaNav aan dat deze bezig is de gegevens te verzamelen.
- 7. MediaNav plaats de "vingerafdruk" van uw systeem op de USB-stick
- 8. Wacht totdat het maken van de vingerafdruk voltooid is. Verwijder de USB-stick niet voordat de bewerking is uitgevoerd
- 9. Verwijder het USB-stick. De vingerafdruk staat nu op de USB-stick. De MediaNav toolbox zal de USB-stick nu herkennen en het is mogelijk de USB te gebruiken voor updates / uitbreidingen te installeren via de MediaNav toolbox.

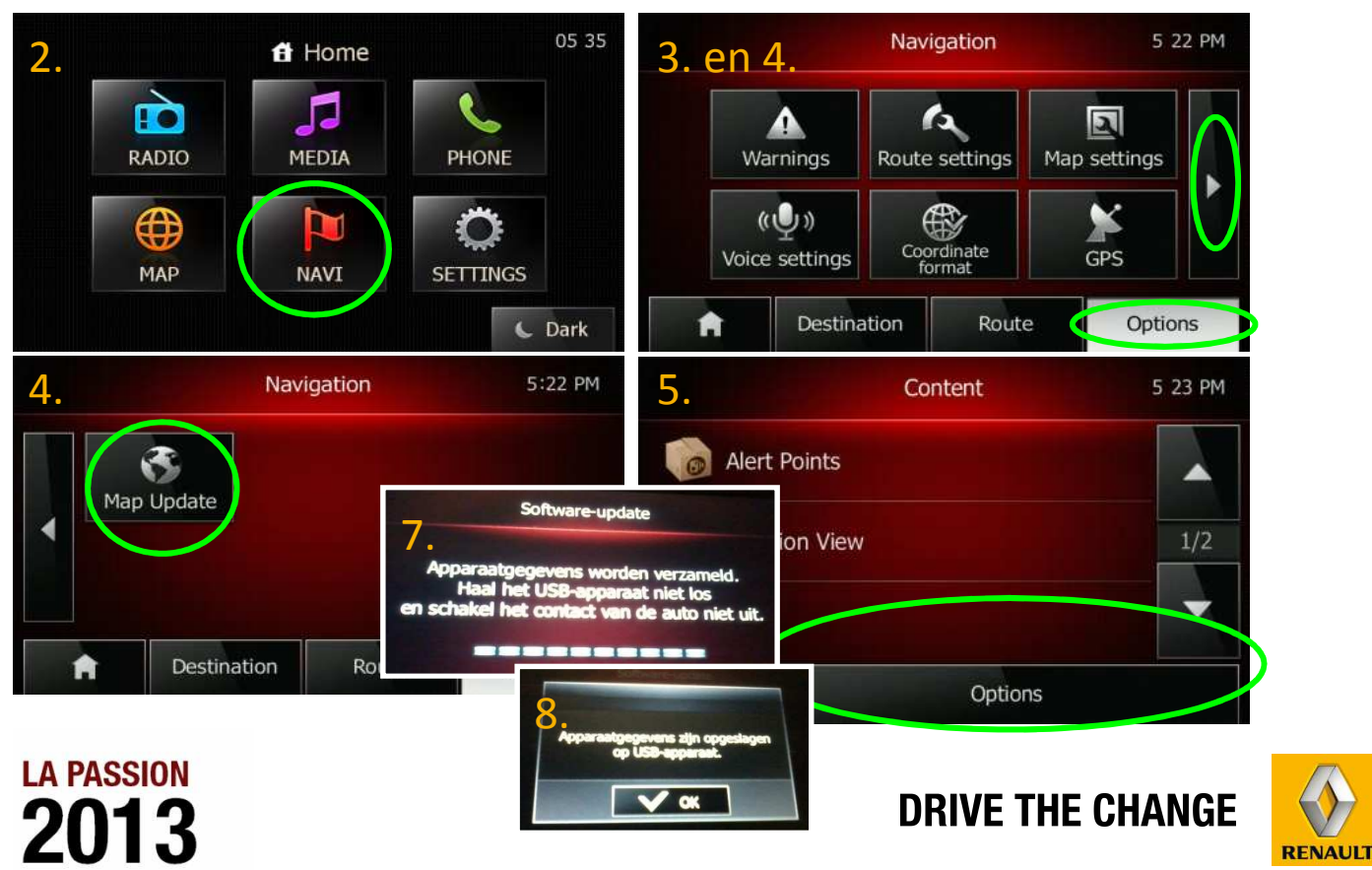

### **VINGERAFDRUK OP DE USB-STICK**

Wanneer de vingerafdruk correct op de USB-stick geplaatst is kunt u onderstaande bestanden vinden op de USB-stick. Deze kunt u inzien als u de USB-stick opent via 'Mijn computer' of Windows-verkenner. Zonder deze bestanden, en dus correcte vingerafdruk, kunt u de MediaNav toolbox niet gebruiken.

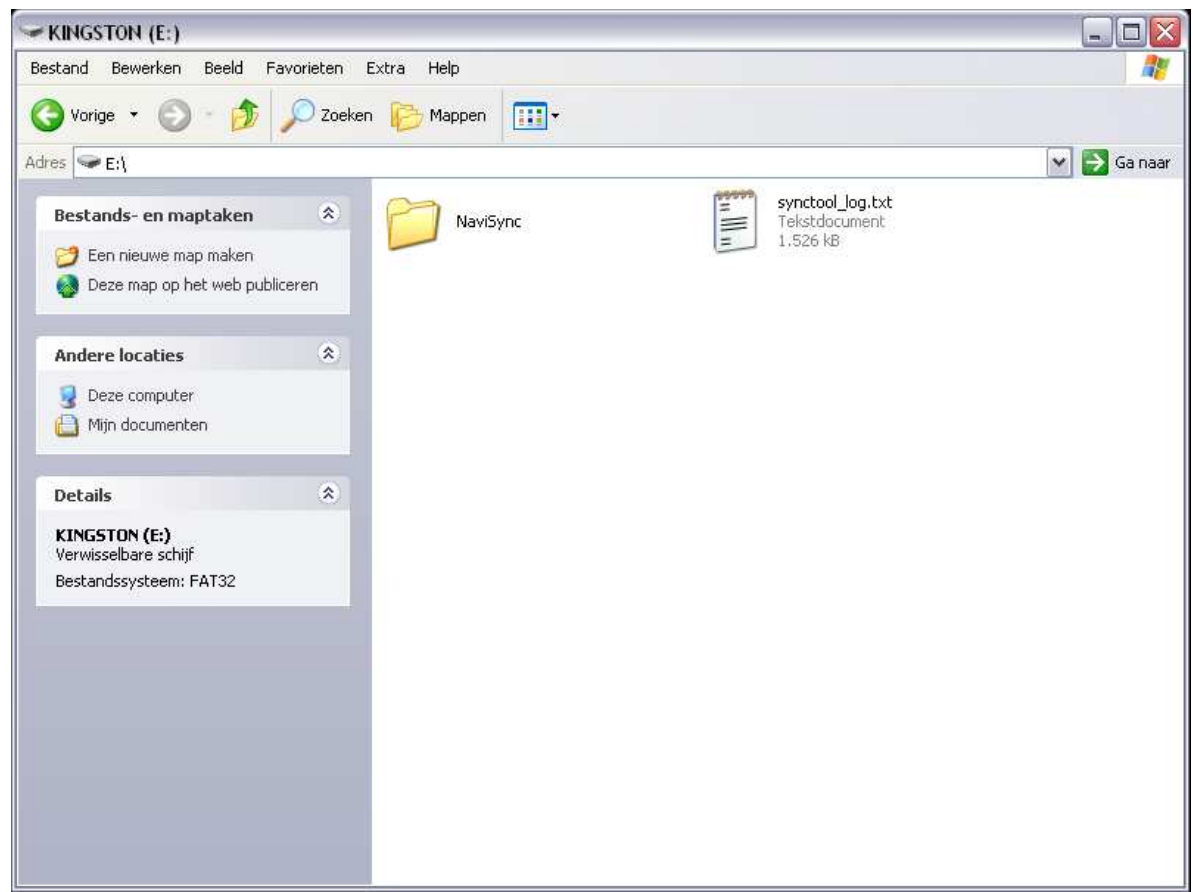

Na het installeren van eventuele updates en / of uitbreidingen vindt u naast de vingerafdruk ook andere bestanden op de USBstick. Na installatie van de updates en /of uitbreidingen in de auto op het MediaNav systeem worden alle bestanden verwijderd, ook de vingerafdruk. Dit betekend dat elke keer dat de klant de MediaNav toolbox wil gebruiken er voorafgaand een vingerafdruk gemaakt dient te worden op een desbetreffende USB-stick.

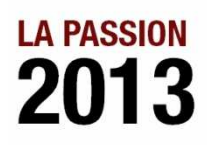

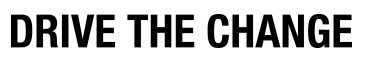

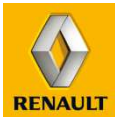

### **MEDIANAV TOOLBOX GEBRUIKEN**

Nadat de USB-stick voorzien is van de vingerafdruk kan de USB-stick opnieuw in de computer gestopt worden en de MediaNav toolbox opgestart worden. Na een korte laadperiode zal in de linker bovenhoek zichtbaar zijn dat er een 'device' gekoppeld is onder de naar MediaNav.

- Hierna kan er ingelogd worden met uw accountgegevens, als u deze nog niet via de website heeft aangemaakt kunt u het ook nog via de MediaNav toolbox aanvragen. De procedure is ongeveer gelijk aan die van de website.
- De MediaNav Toolbox heeft een AutoUpdatefunctie, dit houdt in dat tijdens het opstarten telkens wordt gevraagd of u een programma-upgrade wilt uitvoeren zodra er een nieuwe versie beschikbaar is. Dit vindt plaats voor het inloggen. Indien u een update installeert, doorloopt u opnieuw een soort gelijke installatieprocedure als bij de installatie van de toolbox. Het updaten van de software is van belang voor een goede werking van het systeem.

2013

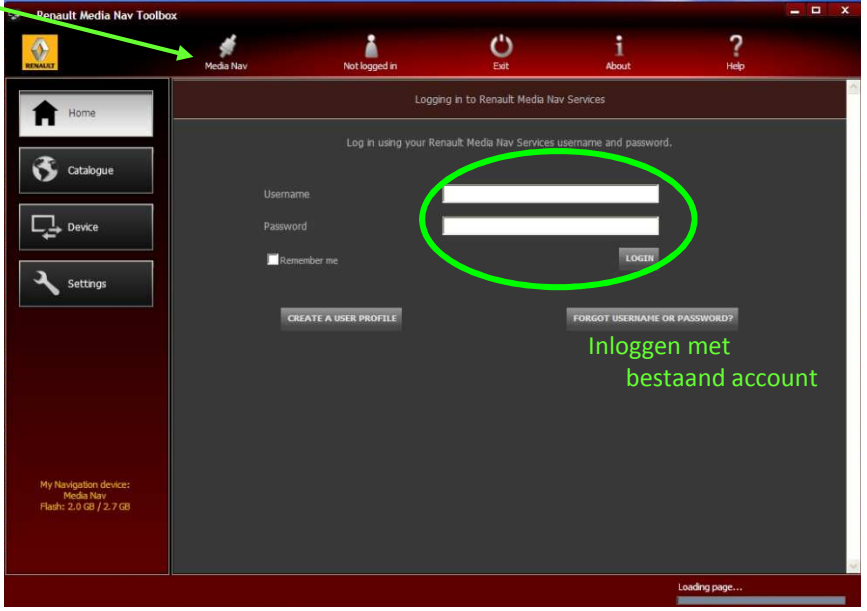

**RENAULT** 

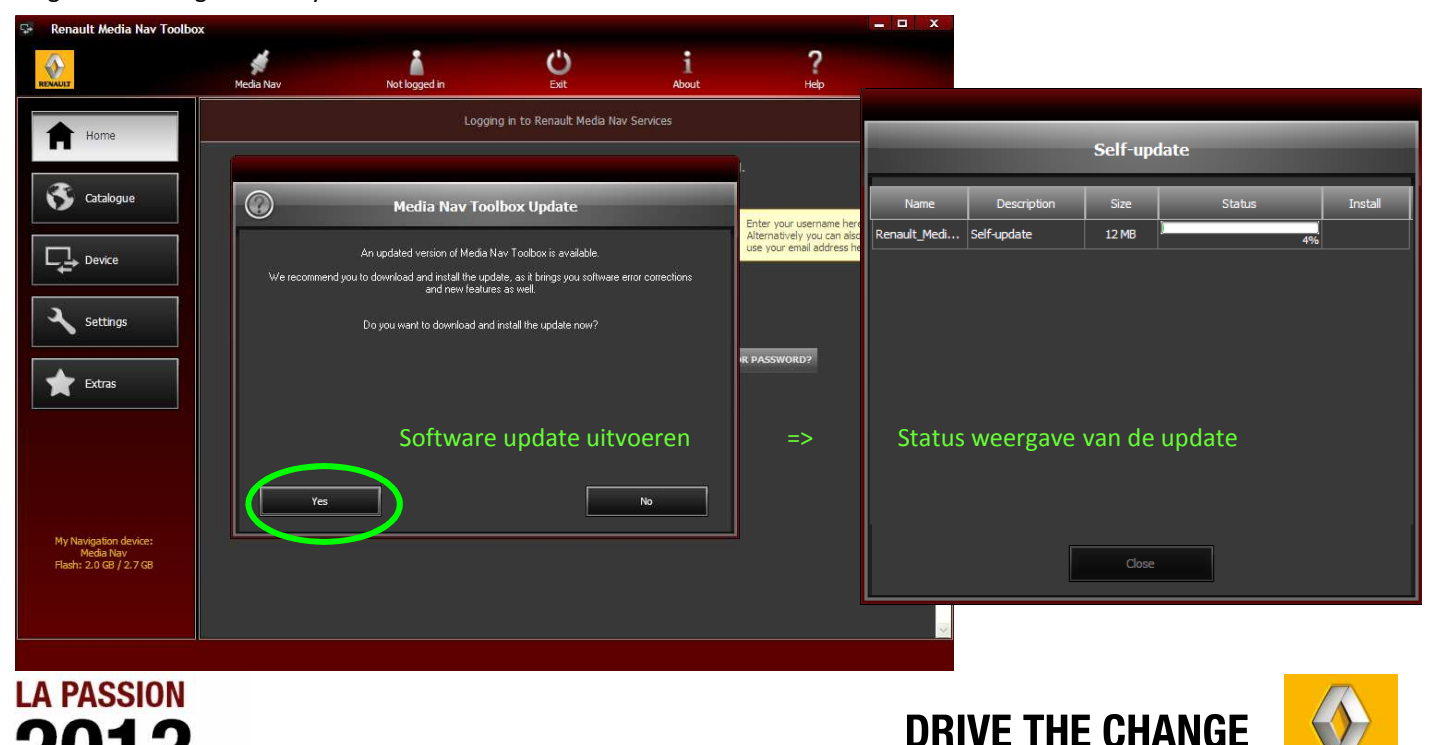

#### **MEDIANAV TOOLBOX GEBRUIKEN**

Naast de AutoUpdate-functie voor de software van de MediaNav toolbox, kan de MediaNav toolbox op basis van de vingerafdruk gegevens ook aangeven of er software update(s) beschikbaar zijn voor de MediaNav software in de auto. Wanneer er een software update voor het systeem beschikbaar is zal dit getoond worden na het opstarten en zal de update beschikbaar zijn in het 'Updates' menu. Het 'Updates' menu wordt uitsluitend zichtbaar in de MediaNav toolbox wanneer er nieuwe updates / uitbereidingen aangeschaft of beschikbaar zijn, maar nog niet geïnstalleerd op het systeem. Door middel van de "Instal" knop zal de MediaNav toolbox de aangeschafte content downloaden en installeren op de USBstick. Schakel tijdens dit process de computer niet uit en verwijder ook niet de USB-stick uit de computer. Wanneer het downloaden en installeren succesvol voltooid is krijgt u hier een melding van met uitleg voor de vervolg stappen.

Na afronding van het downloaden en installeren op de USB-stick kunt de USB uit de computer halen en deze in het MediaNav systeem in de auto stoppen.

Het updaten van de software in de auto is van belang voor een goede werking van het systeem, daarom is het pas mogelijk om weer verdere updates en /of uitbreidingen aan te schaffen / te installeren via de MediaNav toolbox, nadat de beschikbare software update uitgevoerd is. Let op! Denk er aan dat ook na deze software update opnieuw de vingerafdruk op de USBstick geplaatst moet worden.

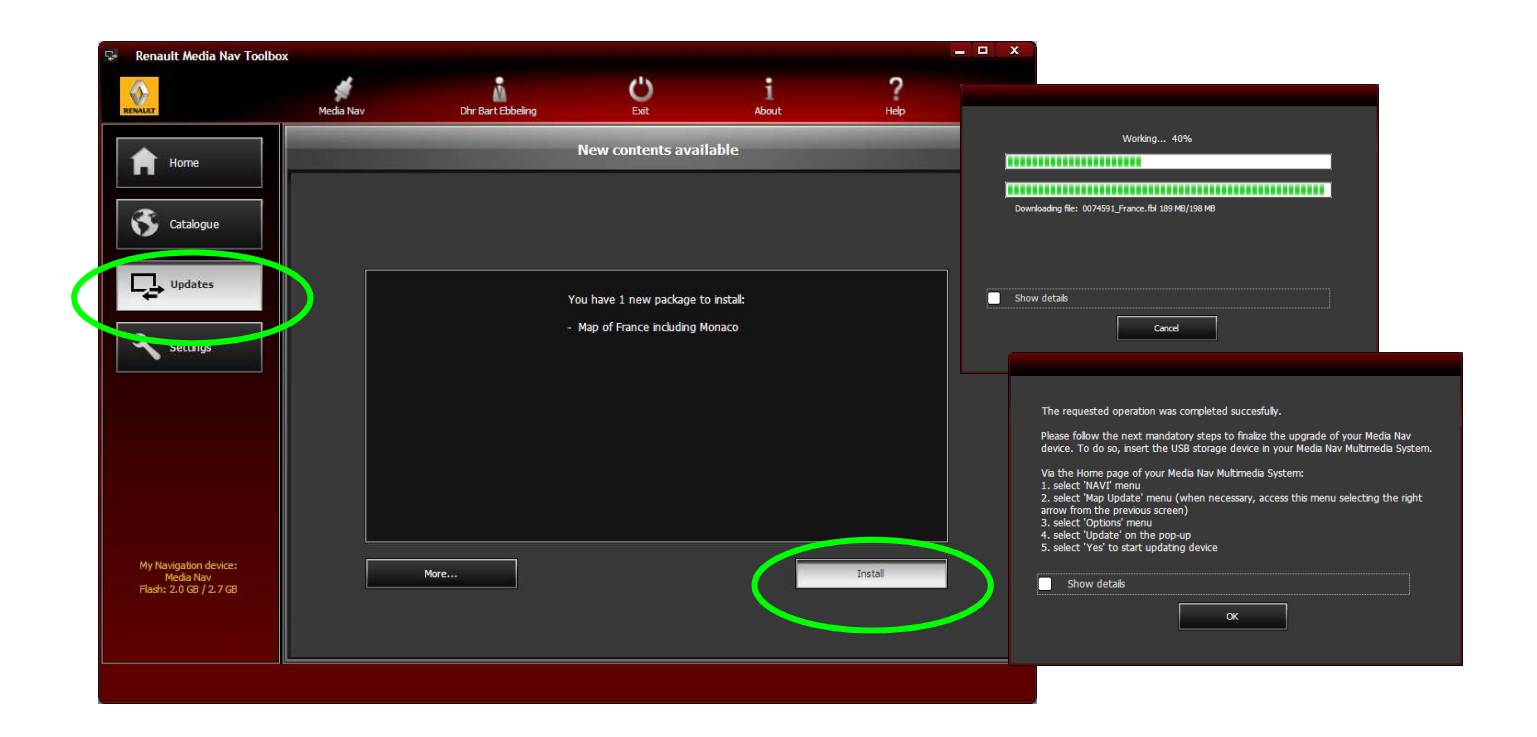

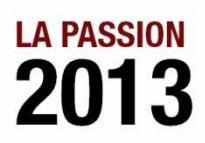

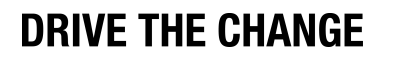

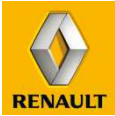

### **MEDIANAV TOOLBOX GEBRUIKEN**

Na het inloggen verschijnt het startscherm van de MediaNav toolbox.

In de bovenste balk ziet u dat de 'device' MediaNav gekoppeld is en de naam van het account waarmee ingelogd is.

Daarnaast vindt u de volgende informatie op het startscherm:

#### **LINKERKOLOM**

- **Home**
	- *Het startscherm*
- **Catalogue**

*In de catalogue kunt u het aanbod van updates en uitbreidingen raadplegen en aanschaffen*

**Device**

*Hier kunt u uw beschikbare content (reeds geinstalleerde content) 'aan' of 'uit' zetten en zo uw systeem aanpassen naar uw wensen*

**Updates**

*Wanneer er nieuwe updates / uitbereidingen aangeschaft of beschikbaar zijn, maar nog niet geïnstalleerd op het systeem staat er in plaats van 'Device' 'Updates'. Hier kunt u de nieuwe content installeren op de USB-stick, waarna u ze in de auto kan inladen. Daarna zal 'device' weer zichtbaar worden, waar u uw content kunt beheren.*

**Settings**

*Hier kunt u de instellingen van de MediaNav toolbox raadplegen en/of aanpassen*

#### **RECHTERKOLOM**

#### **Profiel**

*Hier kunt u uw profiel raadplegen en waarnodig aanpassen*

- Wanneer u een **kortingscode** heeft voor de aanschaf van updates of uitbreidingen kunt u via het rechter menu naar het menu waar u deze kunt invoeren om gebruik te maken van de code
- Uw **transactie historie** is te raadplegen
	- *Hier kunt u uw reeds uitgevoerde updates en of uitbreidingen raadplegen*
- **Support**

*Voor hulp en meer informatie kunt u het support menu bezoeken*

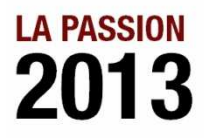

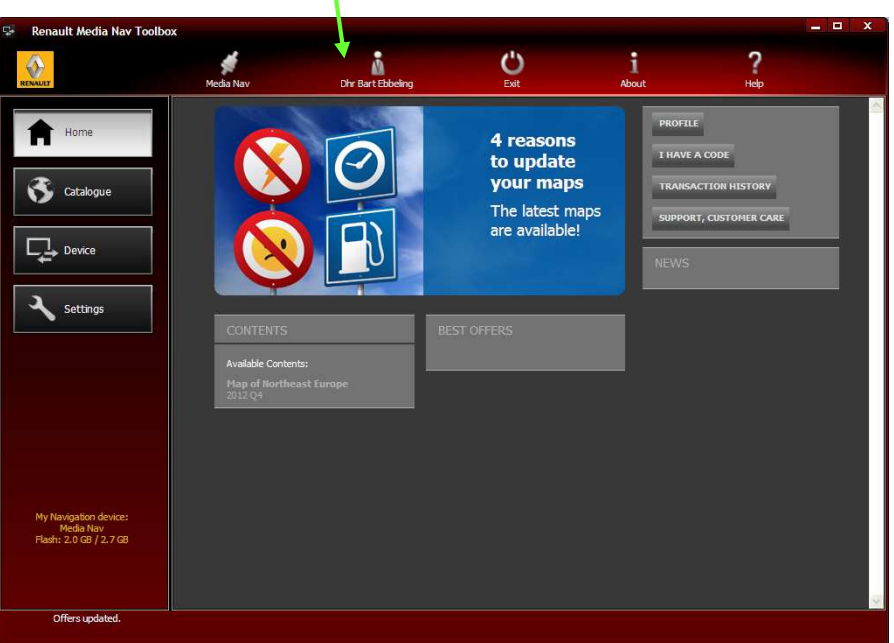

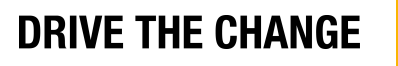

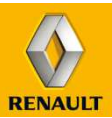

#### **MEDIANAV TOOLBOX GEBRUIKEN**

Direct in de MediaNav toolbox kunnen de updates en/of uitbreidingen geraadpleegd en aangeschaft worden. Het voordeel om direct de MediaNav toolbox te gebruiken is dat de aangeschafte updates of uitbreidingen meteen geïnstalleerd kunnen worden op de USB-stick om het systeem in de auto te updaten.

Daarnaast kan de MediaNav toolbox, wanneer de USB-stick met de vingerafdruk vanuit het systeem in de auto aangesloten is, meteen aangeven of er updates voor de auto beschikbaar zijn. Dit kan gaan om software updates, of updates van de reeds geïnstalleerde kaarten in de auto. Deze updates worden als melding gegeven na het inloggen in de MediaNav toolbox. U kunt op dat moment beslissen om de installatie op de USB-stick meteen te laten plaatsvinden. Daarna kunt u de USB-stick in de auto plaatsen en de content installeren in het MediaNav systeem.

#### **Catalogue**

Via de knop 'Catalogue' in de linkekolom kunt u bladeren door de verschillende updates en uitbreidingen (zoals bijvoorbeeld kaarten van meerdere landen). (Zie onderstaande screenshot).

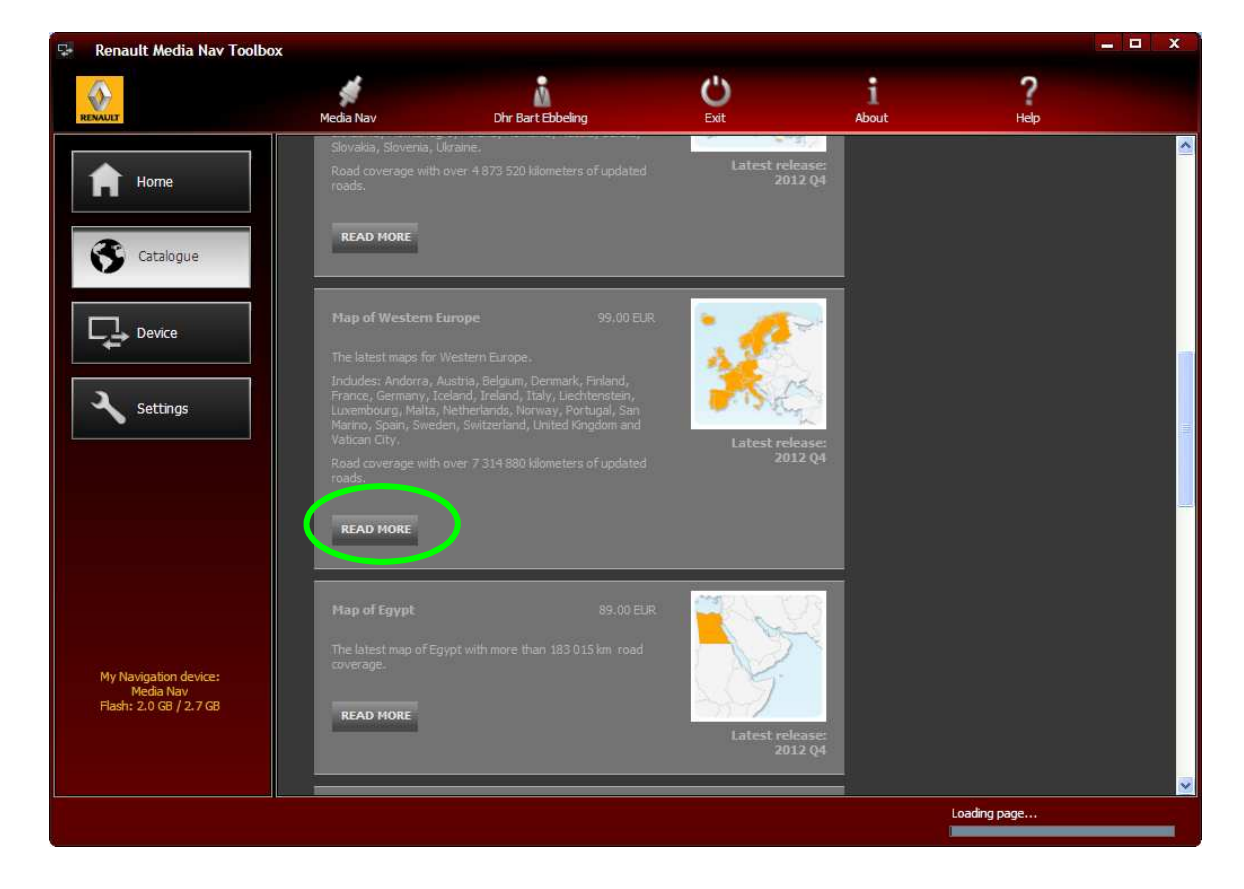

Via de 'Read more' knop kan er meer informatie verkregen worden over de desbetreffende update / uitbreiding en tevens in dat menu overgegaan worden tot aankoop.

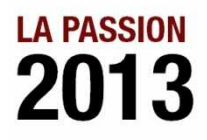

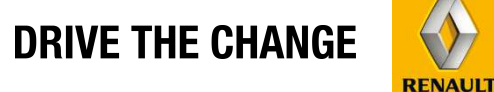

### **MEDIANAV TOOLBOX GEBRUIKEN**

In het 'Read more' overzicht kan meer informatie ingewonnen worden over de update / uitbreiding en door middel van de 'Add to cart' knop kan de update toegevoegd worden aan het 'winkelwagentje' voor aankoop. U krijgt een melding als de update / uitbreiding succesvol is toegevoegd aan het winkelwagentje.

Er kan door 'gewinkeld' worden (Continue shopping knop) zo kunnen er meerdere updates / uitbreidingen toegevoegd worden aan het winkelkarretje en tegelijk aangeschaft worden. Of er kan direct naar het afrekenen doorgegaan worden (Go to checkout).

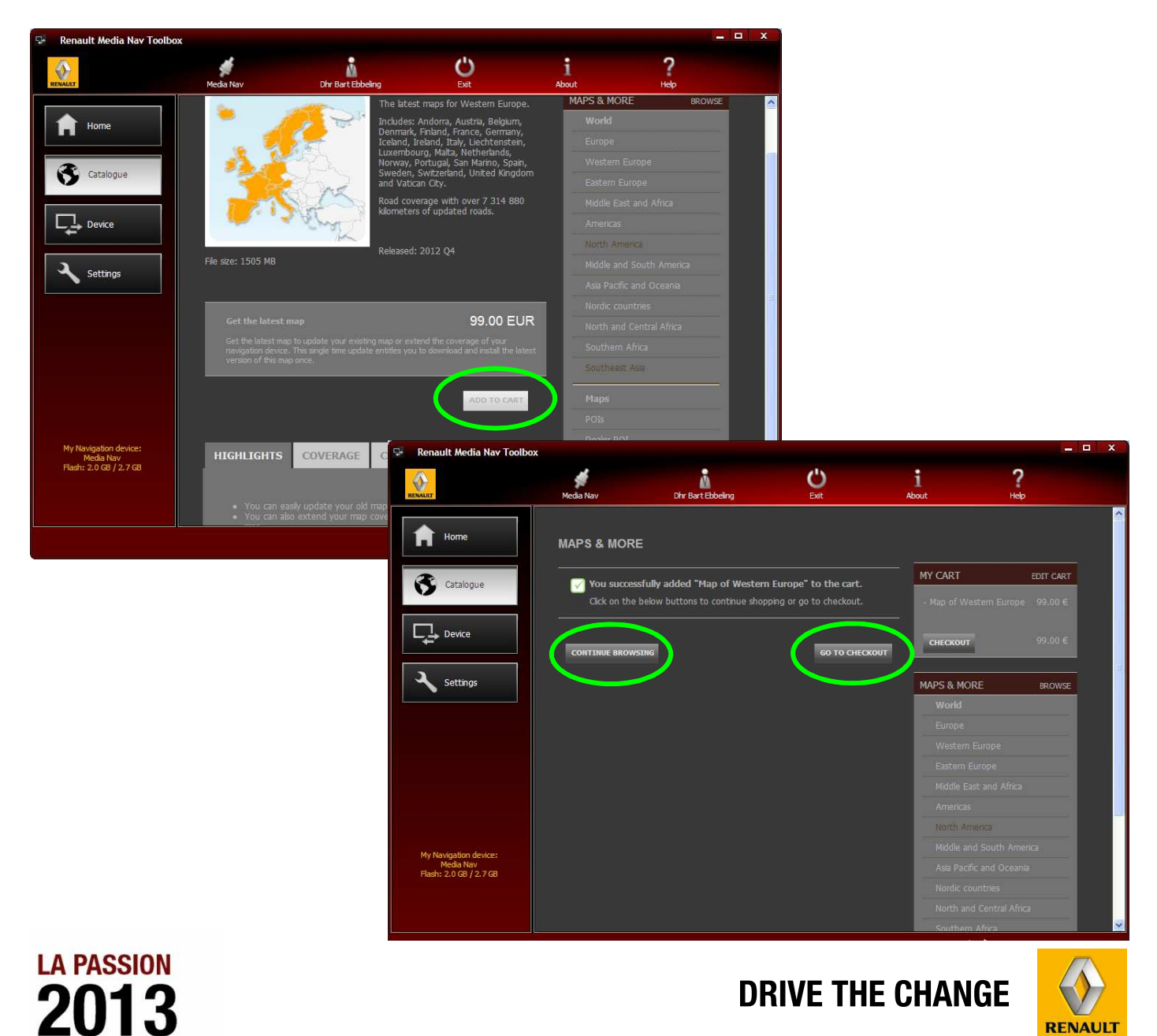

### **MEDIANAV TOOLBOX GEBRUIKEN**

In het 'Checkout' menu doorloopt u de stappen van validatie van uw gekozen updates / uitbreidingen, uw adres en factuuradres gegevens, uiteindelijk de validatie van de order en u gaat door naar de betaling. Hiervoor volgt u de stappen van de MediaNav toolbox. Onderstaand ter indicatie de screenshots.

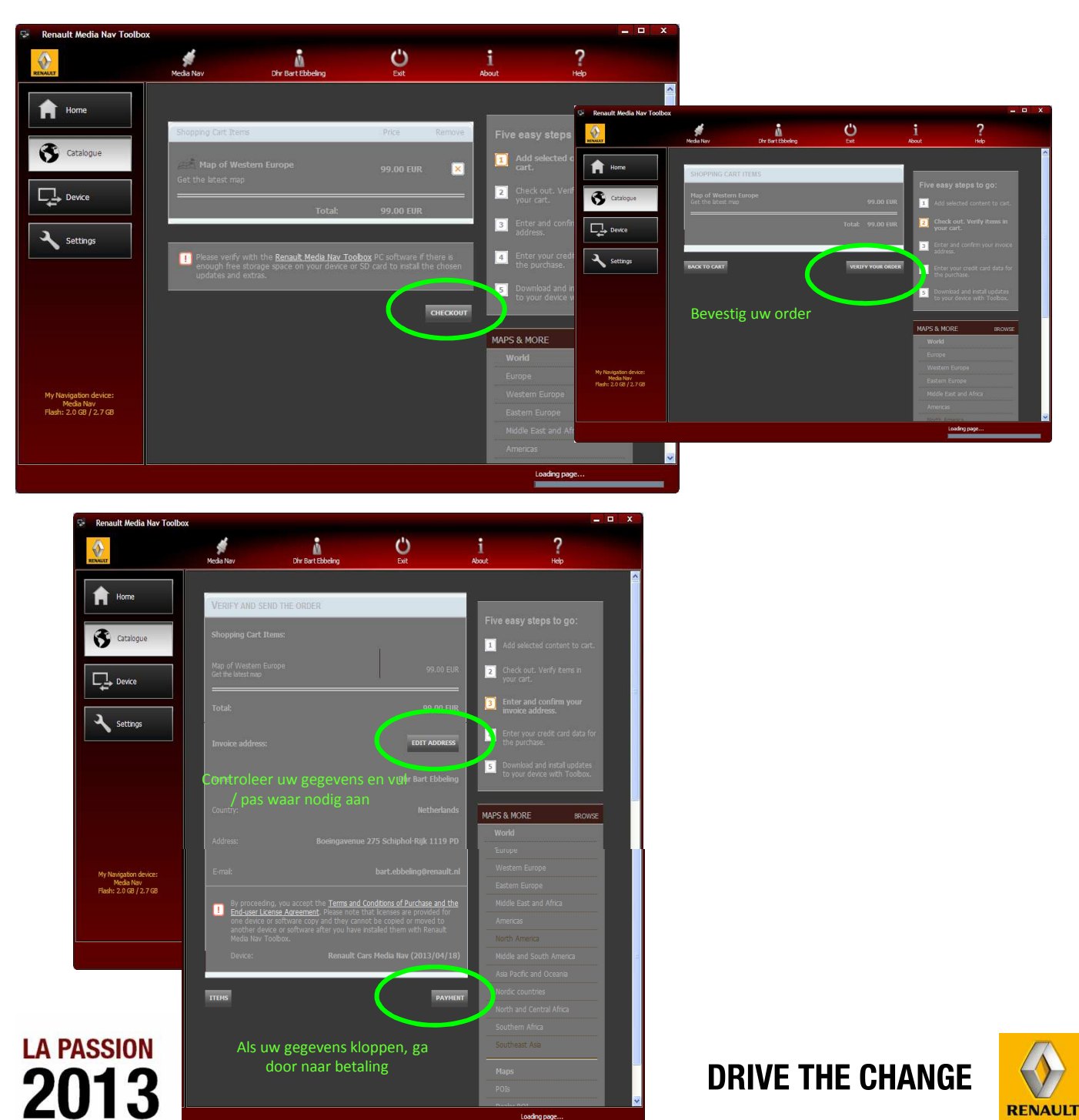

### **MEDIANAV TOOLBOX GEBRUIKEN**

Voor de betaling wordt contact gemaakt met worldpay.com, mogelijk vraagt uw computer voor toestemming contact te maken met de website. Daarna heeft u de keuze uit verschillende betaal mogelijkheden. Waaronder creditcard en iDEAL betaling via uw bank. iDEAL wordt zichtbaar wanneer u de taal en het land geselecteerd heeft.

De betaling daarvan loopt net als normale creditcard en iDEAL betalingen.

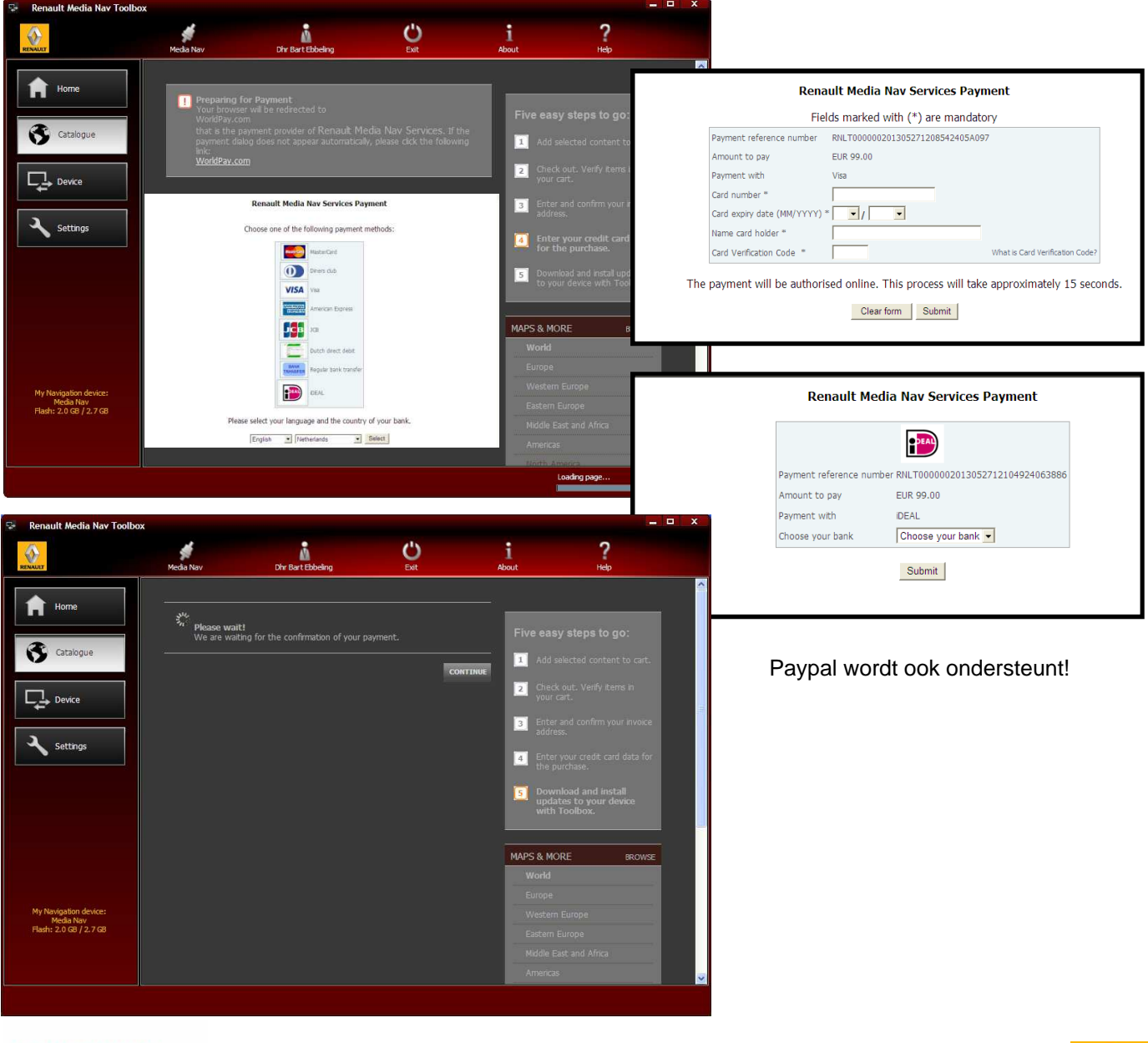

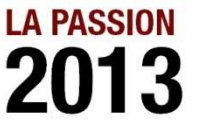

**DRIVE THE CHANGE** 

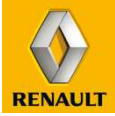

#### **MEDIANAV TOOLBOX GEBRUIKEN**

Wanneer de betaling succesvol afgerond is ontvangt u een bevestigingsmail van uw betaling.

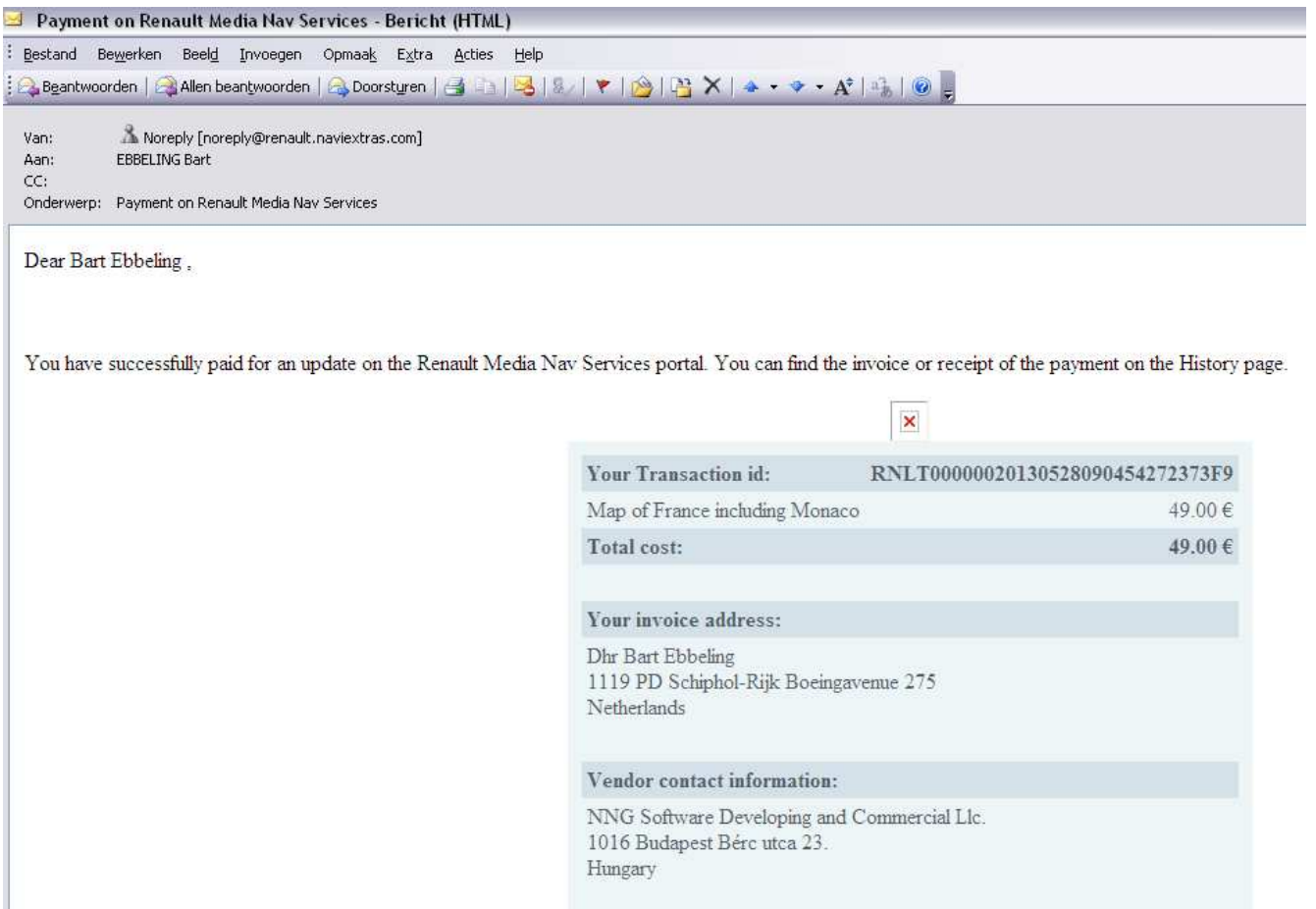

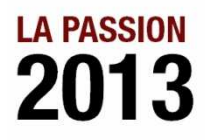

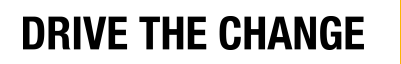

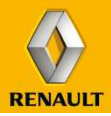

### **MEDIANAV TOOLBOX GEBRUIKEN**

Wanneer de betaling succesvol afgerond is, schakelt de MediaNav toolbox automatisch over naar 'Updates'.

Het 'Updates' menu wordt uitsluitend zichtbaar in de MediaNav toolbox wanneer er nieuwe updates / uitbereidingen aangeschaft of beschikbaar zijn, maar nog niet geïnstalleerd op het systeem. Door middel van de "Install" knop zal de MediaNav toolbox de aangeschafte content downloaden en installeren op de USB-stick. Schakel tijdens dit process de computer niet uit en verwijder ook niet de USB-stick uit de computer. Wanneer het downloaden en installeren succesvol voltooid is krijgt u hier een melding van met uitleg voor de vervolg stappen.

Na afronding van het downloaden en installeren op de USB-stick kunt de USB uit de computer halen en deze in het MediaNav systeem in de auto stoppen.

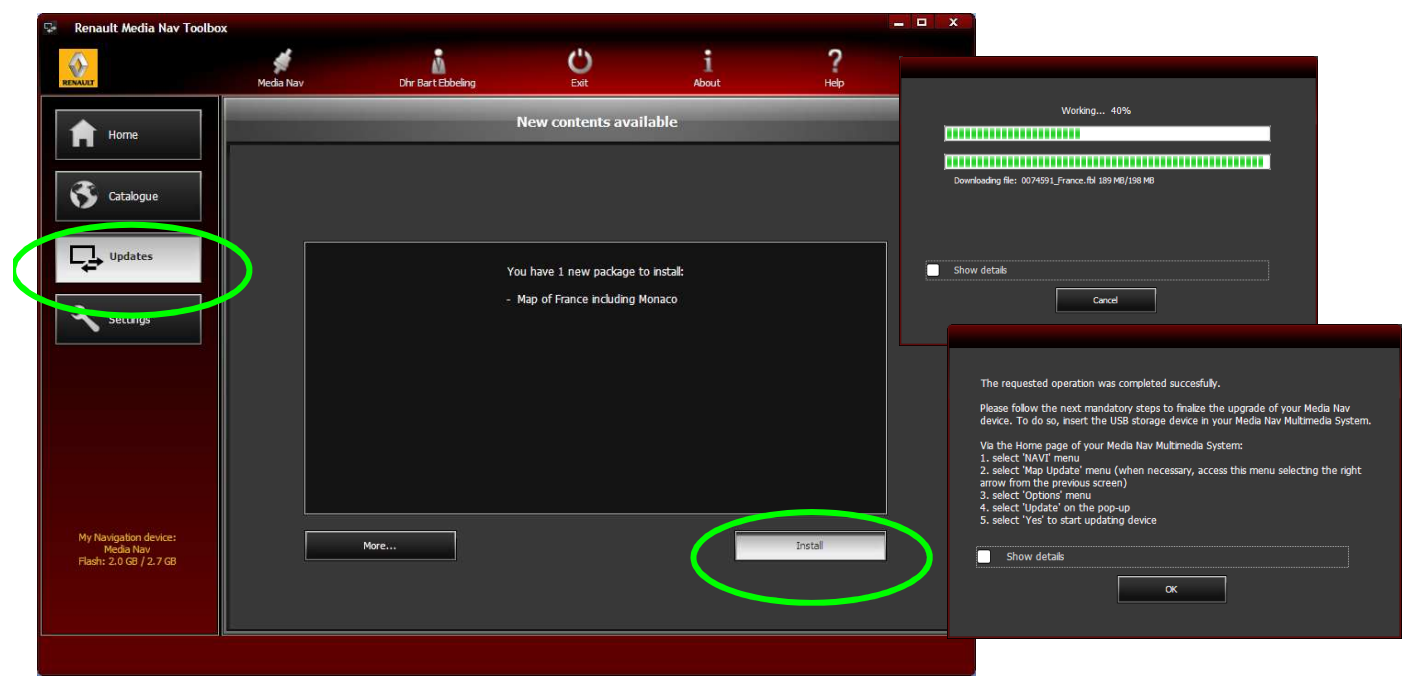

Als alle aangeschafte en/of beschikbare updates / uitbereidingen geïnstalleerd zijn zal het 'Updates' menu weer wijzigingen naar het 'Device' menu. Hier kunt u uw beschikbare content (reeds geïnstalleerde content) 'aan' of 'uit' zetten en zo uw systeem aanpassen naar uw wensen.

Dit doet u onder de 'More' knop. Hier in hoofdstuk 3.9 meer over

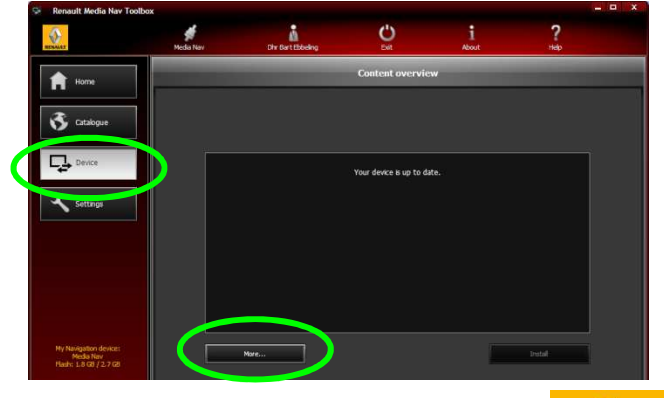

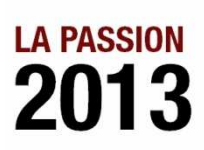

**DRIVE THE CHANGE** 

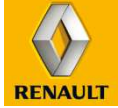

## **MULTIMEDIA & NAVIGATIE 3.6 MEDIANAV INSTALLATIE AANKOPEN**

### **MEDIANAV TOOLBOX GEBRUIKEN**

Wanneer het downloaden en installeren succesvol voltooid is krijgt u hier een melding van met uitleg voor de vervolg stappen. U kunt de USB uit de computer halen en deze in het MediaNav systeem in de auto stoppen.

Daar gaat u via het navigatie menu, naar opties, kaartupdates, opties en dan in de pop-up Update selecteren. (Zelfde stappen als het maken van een vingerafdruk op de USB). Het MediaNav systeem zal de update starten en dit aangeven in het scherm. Schakel tijdens deze periode de auto niet uit en haal de USB-stick niet uit het systeem.

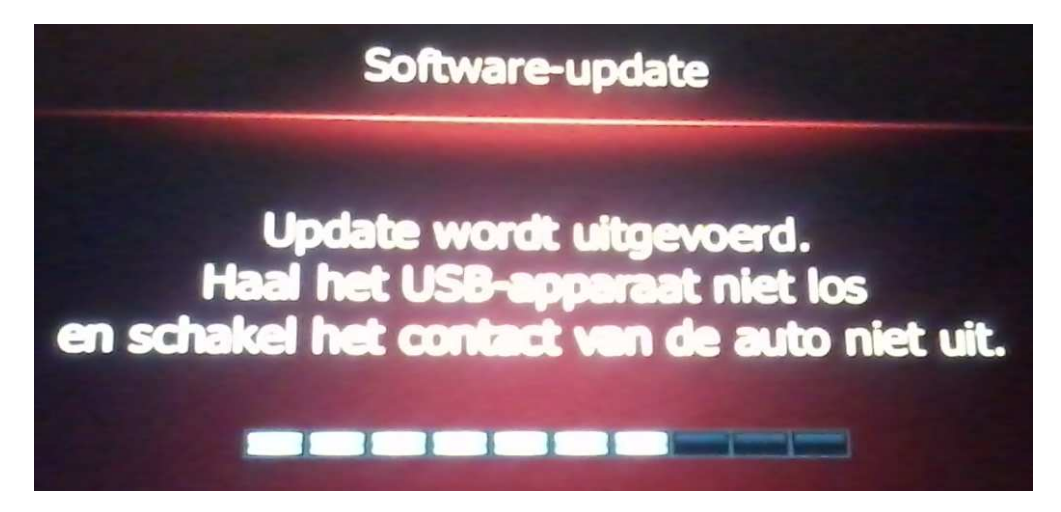

Als de update succesvol afgerond is krijgt u hier een melding van. Daarna kunt u het MediaNav systeem, inclusief uw nieuwe updates en uitbreidingen, weer normaal gebruiken en de USB-stick desgewenst uit het systeem halen.

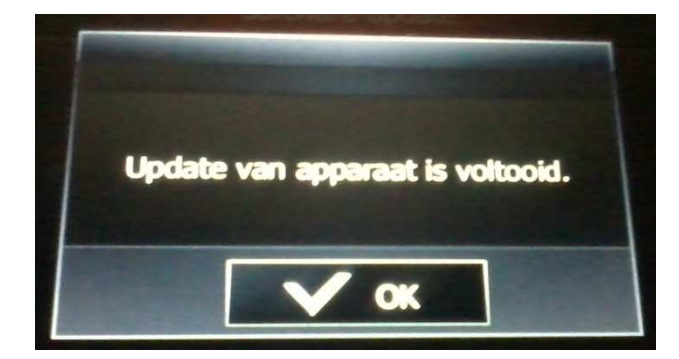

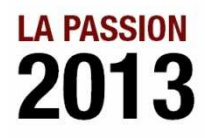

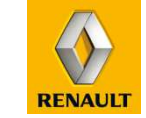

**DRIVE THE CHANGE** 

#### **MEDIANAV WEBSITE GEBRUIKEN**

Ga naar de MediaNav website (afhankelijk van merk) https://Renault.naviextras.com of https://Dacia.naviextras.com

Ga naar "Welkom gast! Meldt u aan met de gegevens van het aangemaakte account. (Voor uitleg van het registreren van een account zie het begin van dit hoofdstuk).

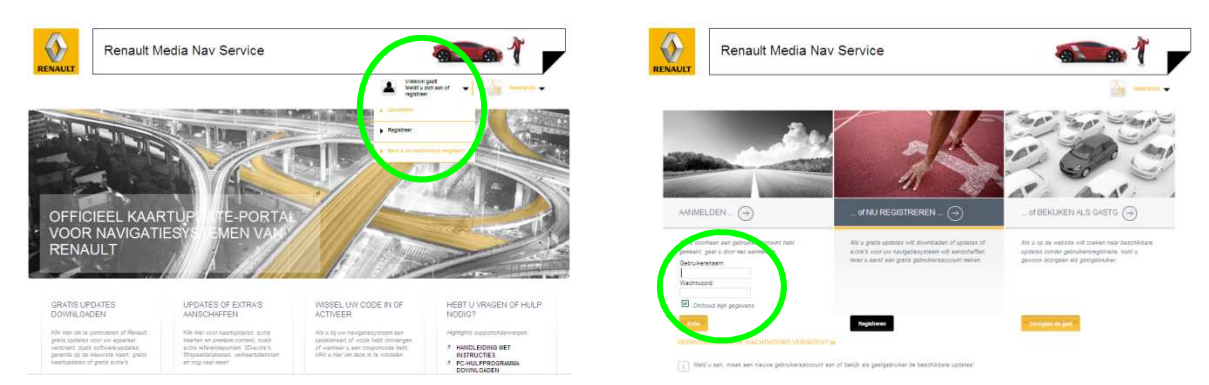

Na het inloggen verschijnt het startscherm van de MediaNav website. Hier kunt u de volgende onderdelen vinden:

- 1. In de bovenste balk ziet u dat u bent ingelogd, daarnaast uw winkelwagentje (mogelijk al met toegevoegde updates / uitbreidingen van een eerder bezoek. En daarnaast kunt u de taal selecteren.
- 2. Downloaden van MediaNav toolbox. *Zie eventueel hoofdstuk 3.3*
- 3. Wanneer u een **kortingscode** heeft voor de aanschaf van updates of uitbreidingen kunt u via het rechter menu naar het menu waar u deze kunt invoeren om gebruik te maken van de code.
- 4. Catalogue van beschikbare updates en uitbreidingen, hier kunt u de gewenste updates of uitbreidingen selecteren, meer over lezen en overgaan tot aankoop
- 5. Overzicht van updates voor het systeem, software en voor de reeds aangeschafte updates / uitbreidingen

**LA PASSION** 

2013

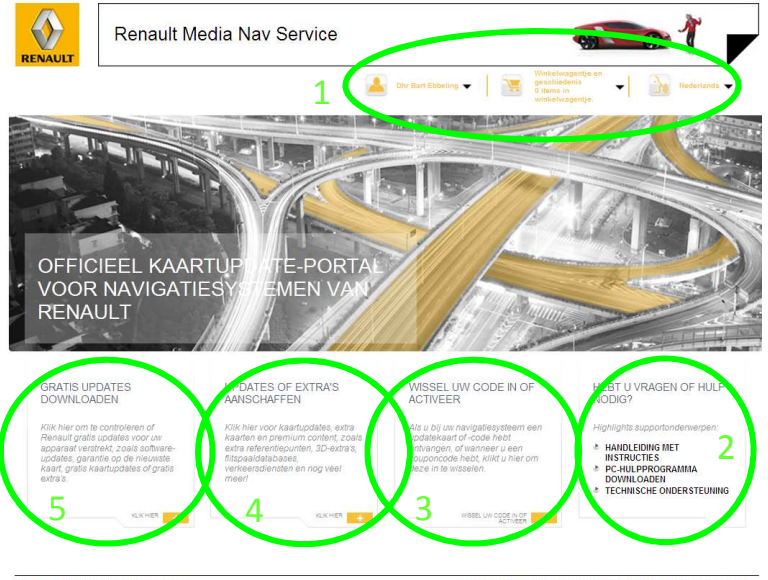

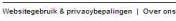

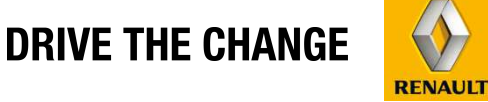

#### **MEDIANAV WEBSITE GEBRUIKEN**

Via "Updates of extra's aanschaffen" komt u terecht in de 'Catalogue' van de MediaNav website, hier kunt u bladeren door de verschillende updates en uitbreidingen (zoals bijvoorbeeld kaarten van meerdere landen). (Zie onderstaande screenshot).

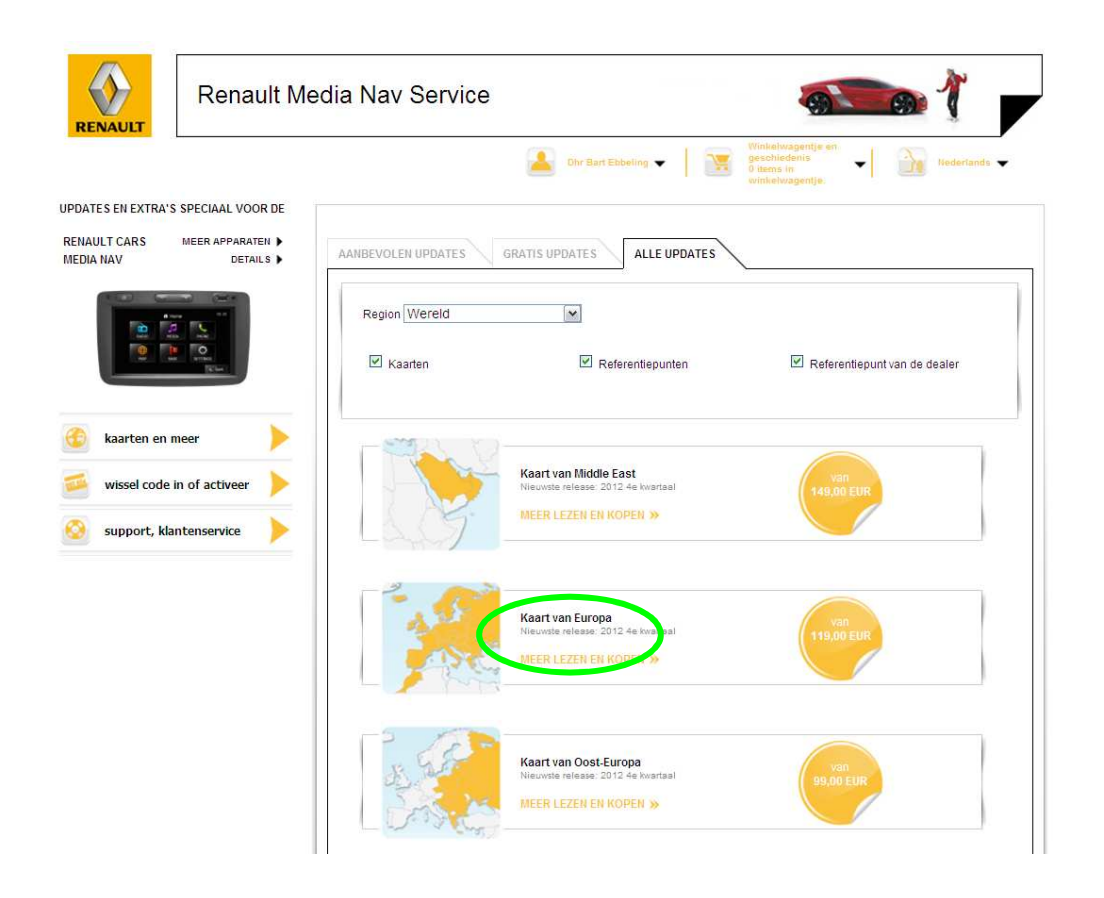

Via de 'MEER LEZEN EN KOPEN' knop kan er meer informatie verkregen worden over de desbetreffende update / uitbreiding en tevens in dat menu overgegaan worden tot aankoop.

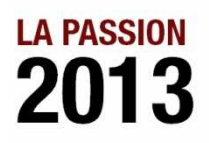

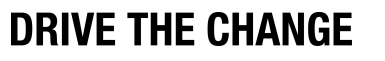

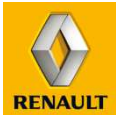

#### **MEDIANAV WEBSITE GEBRUIKEN**

In het 'MEER LEZEN EN KOPEN' overzicht kan meer informatie ingewonnen worden over de update / uitbreiding en door middel van de knop met de prijs en het winkelwagentje kan de update toegevoegd worden aan het 'winkelwagentje' voor aankoop. U krijgt een melding als de update / uitbreiding succesvol is toegevoegd aan het winkelwagentje.

Er kan door 'gewinkeld' worden (Doorgaan met bekijken knop) zo kunnen er meerdere updates / uitbreidingen toegevoegd worden aan het winkelkarretje en tegelijk aangeschaft worden. Of er kan direct naar het afrekenen doorgegaan worden (Ga door met afrekenen).

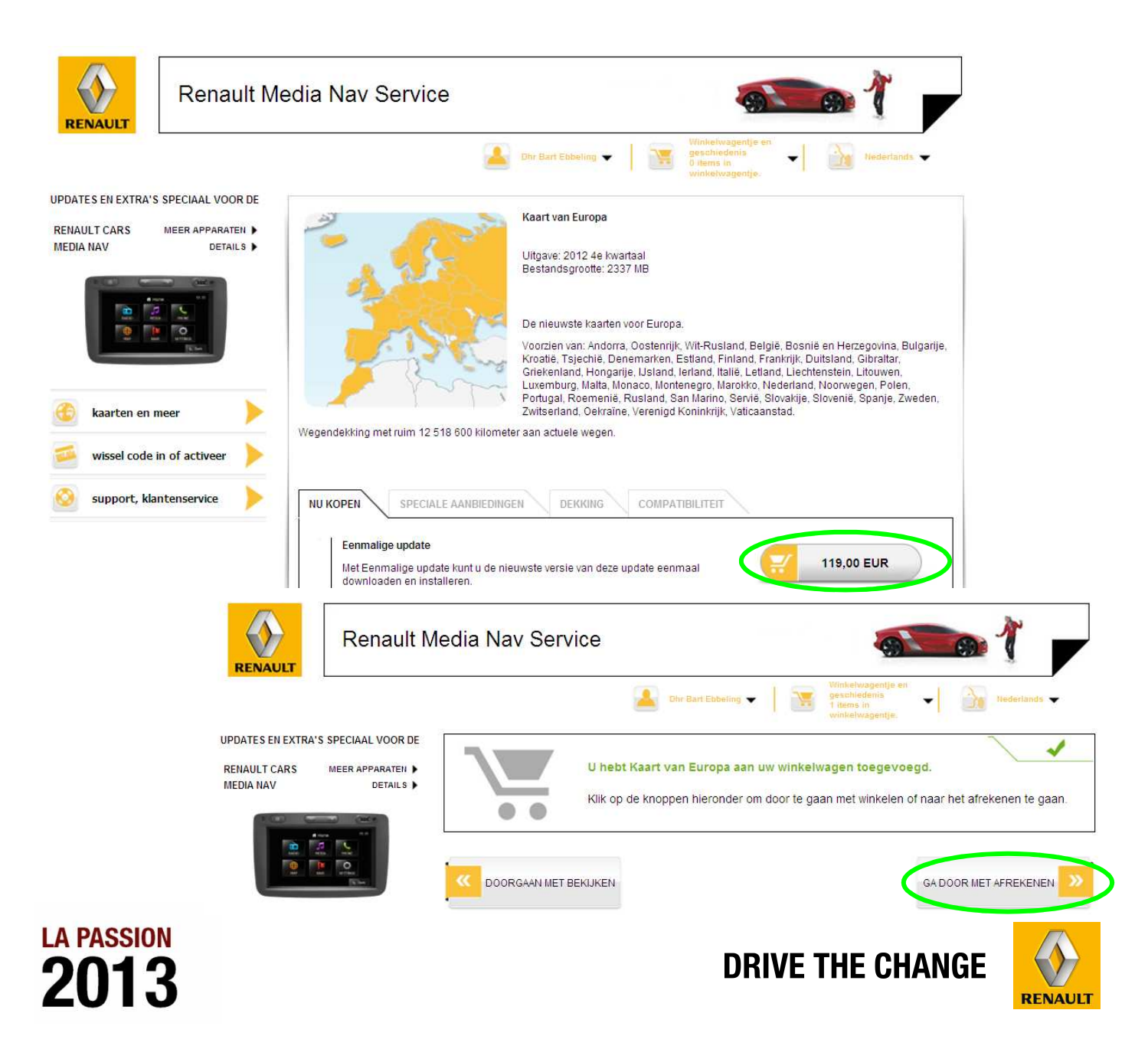

### **MEDIANAV WEBSITE GEBRUIKEN**

In het 'Afrekenen' menu doorloopt u de stappen van validatie van uw gekozen updates / uitbreidingen, uw adres en factuuradres gegevens, uiteindelijk de validatie van de order en u gaat door naar de betaling. Onderstaand ter indicatie de screenshots.

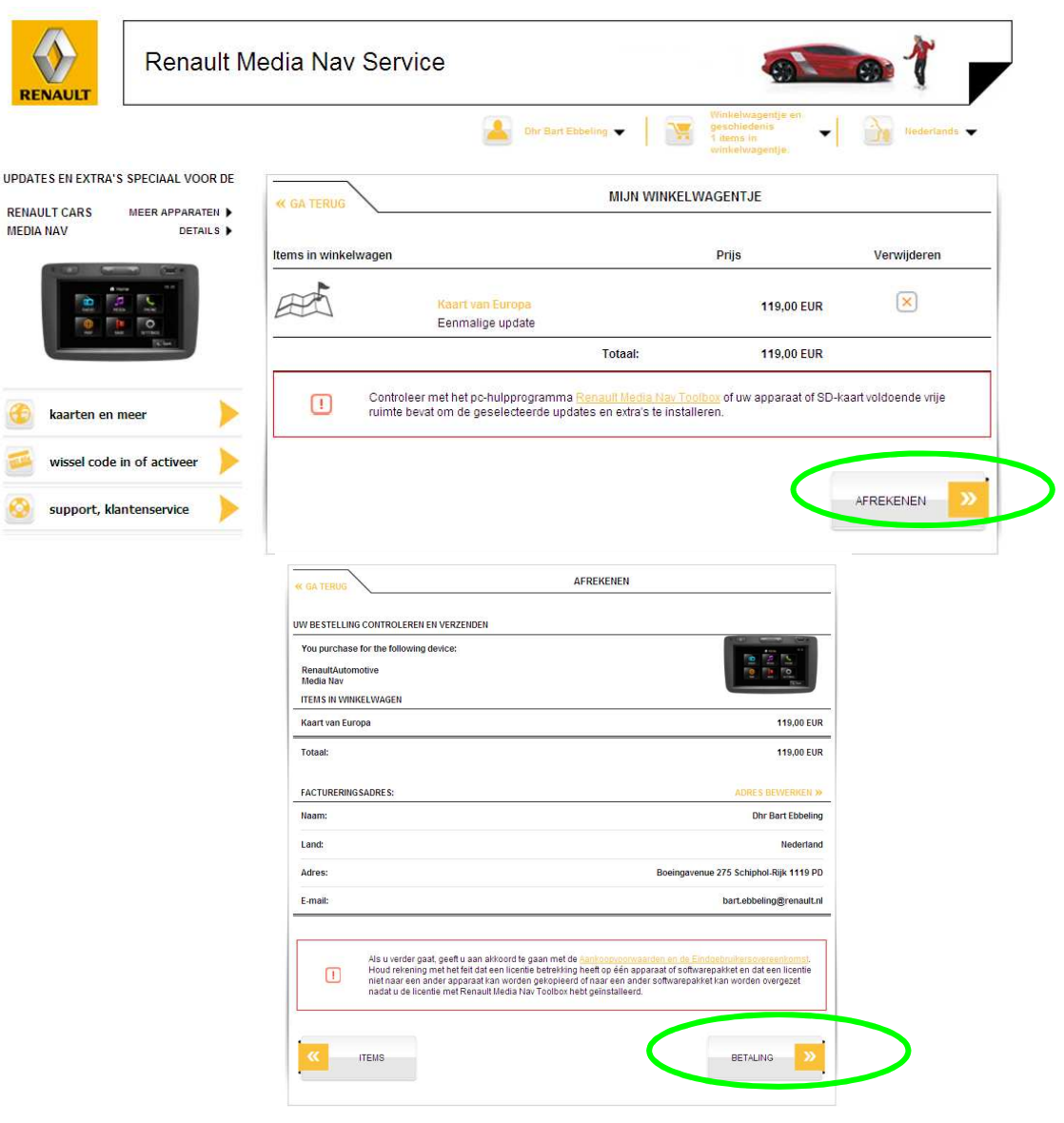

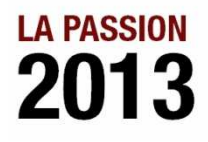

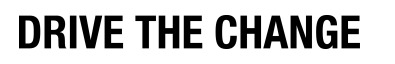

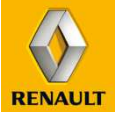

#### **MEDIANAV WEBSITE GEBRUIKEN**

Voor de betaling wordt contact gemaakt met worldpay.com, mogelijk vraagt uw computer voor toestemming contact te maken met de website. Daarna heeft u de keuze uit verschillende betaal mogelijkheden. Waaronder creditcard en iDEAL betaling via uw bank. iDEAL wordt zichtbaar wanneer u de taal en het land geselecteerd heeft.

De betaling daarvan loopt net als normale creditcard en iDEAL betalingen.

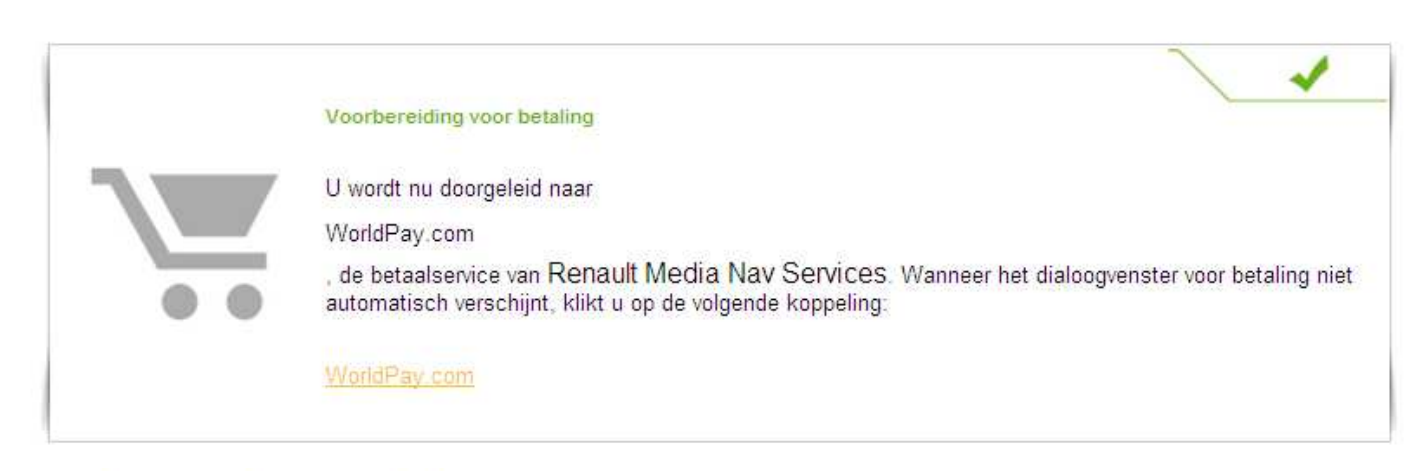

#### Renault Media Nav Services Betaling

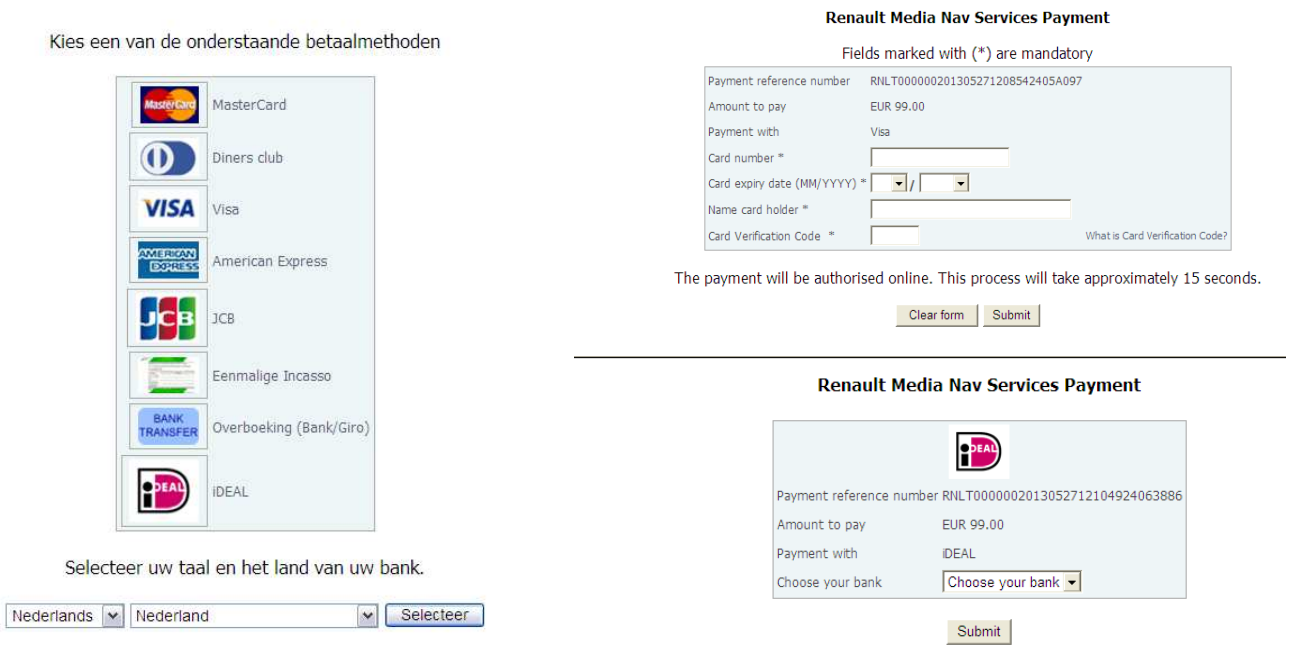

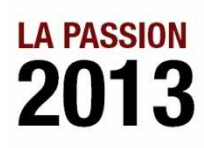

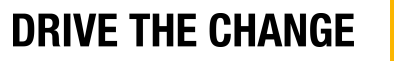

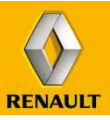

#### **MEDIANAV WEBSITE GEBRUIKEN**

Wanneer de betaling succesvol afgerond is ontvangt u een bevestigingsmail van uw betaling.

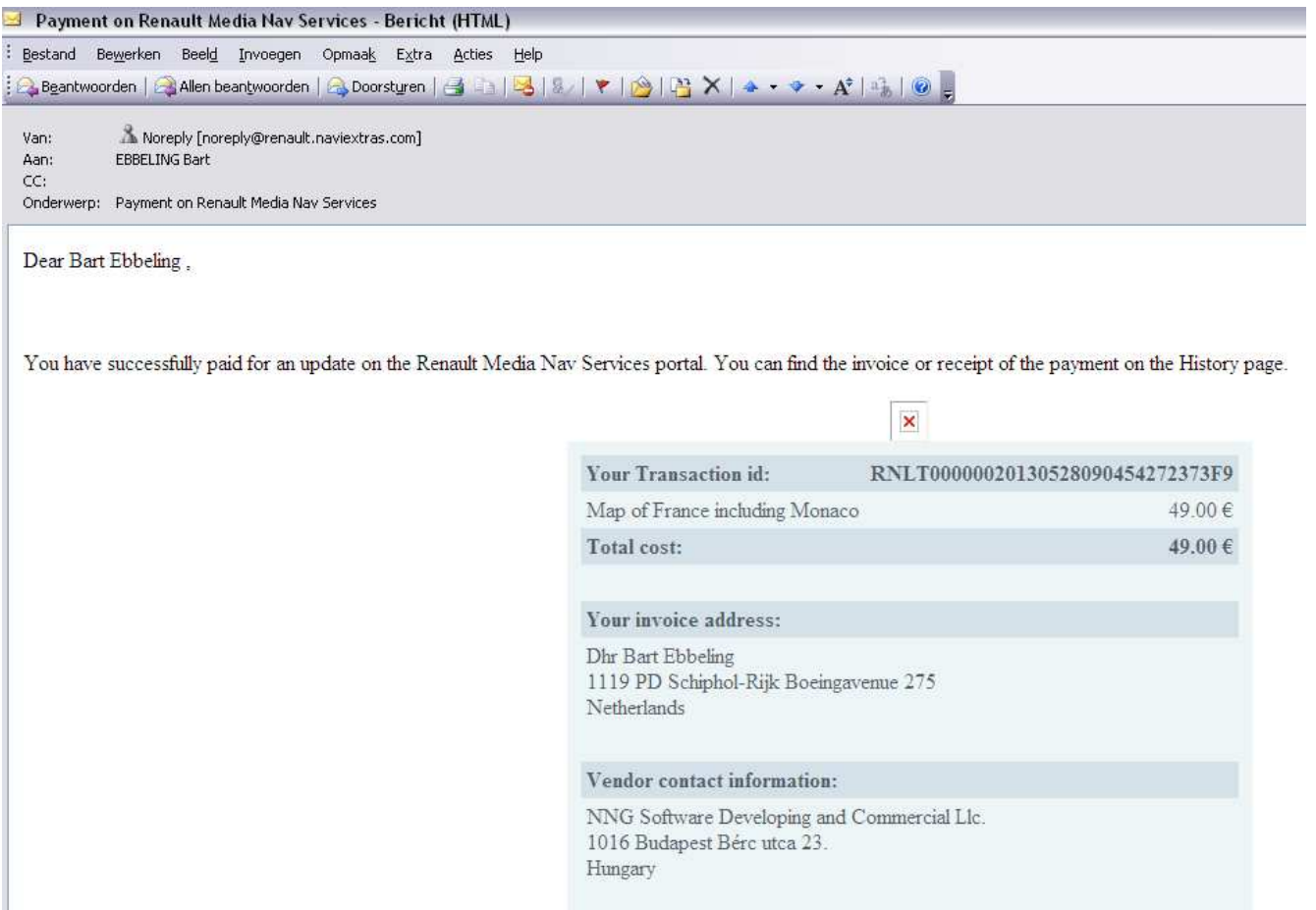

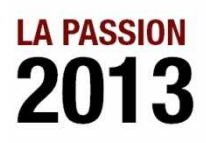

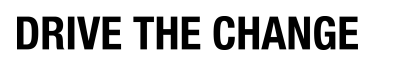

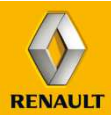

# **MULTIMEDIA & NAVIGATIE 3.8 MEDIANAV INSTALLATIE AANKOPEN**

#### **MEDIANAV WEBSITE + TOOLBOX GEBRUIKEN**

Tot hier heeft u gebruik kunnen maken van de Renault, dan wel Dacia-MediaNav website.

Om de aangeschafte updates / uitbreidingen te kunnen installeren in u MediaNav systeem in de auto heeft u onderstaande punten nodig:

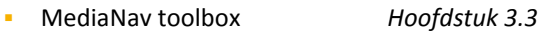

USB-Stick met vingerafdruk *Hoofdstuk 3.4*

De rest van de procedure voor het downloaden en installeren van de aangeschafte updates / uitbreidingen is gelijk aan de werkwijze via de MediaNav toolbox. Ten eerste moet u zich aanmelden in de MediaNav toolbox, met dezelfde inloggegevens waarmee u ook ingelogd was op de MediaNav website voor de aankoop van updates / uitbreidingen.

#### **De aanmeldprocedure voor de MediaNav toolbox is als volgt:**

Nadat de USB-stick voorzien is van de vingerafdruk kan de USB-stick opnieuw in de computer gestopt worden en de MediaNav toolbox opgestart worden. Na een korte laadperiode zal in de linker bovenhoek zichtbaar zijn dat er een 'device' gekoppeld is onder de naar MediaNav.

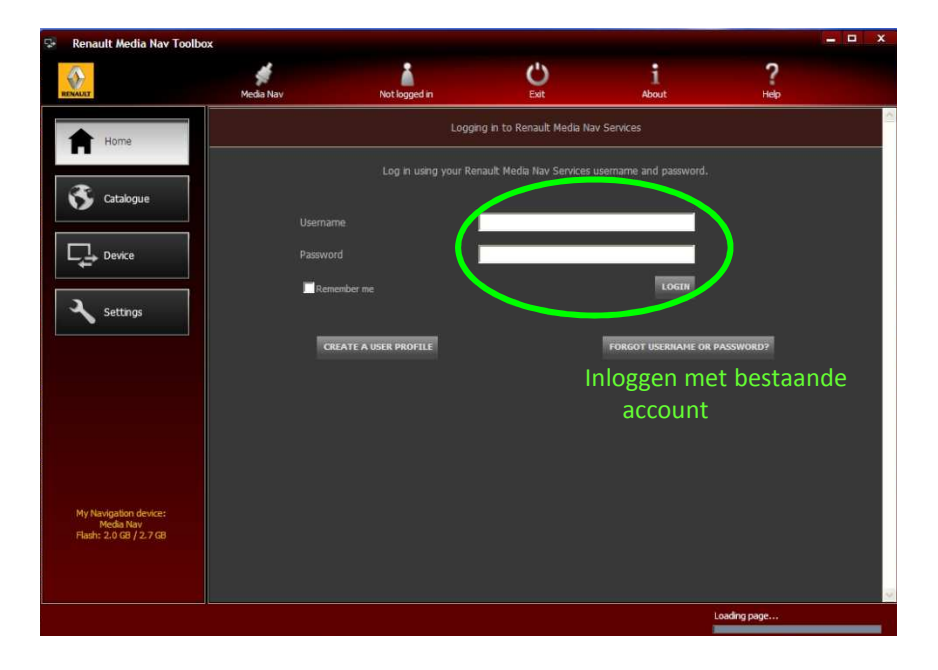

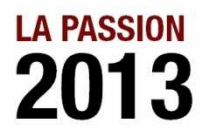

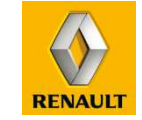

# **MULTIMEDIA & NAVIGATIE 3.8 MEDIANAV INSTALLATIE AANKOPEN**

### **MEDIANAV TOOLBOX GEBRUIKEN**

Wanneer de betaling succesvol afgerond is, schakelt de MediaNav toolbox automatisch over naar 'Updates'.

Het 'Updates' menu wordt uitsluitend zichtbaar in de MediaNav toolbox wanneer er nieuwe updates / uitbreidingen aangeschaft of beschikbaar zijn, maar nog niet geïnstalleerd op het systeem. Door middel van de "Install" knop zal de MediaNav toolbox de aangeschafte content downloaden en installeren op de USB-stick. Schakel tijdens dit process de computer niet uit en verwijder ook niet de USB-stick uit de computer. Wanneer het downloaden en installeren succesvol voltooid is krijgt u hier een melding van met uitleg voor de vervolg stappen.

Na afronding van het downloaden en installeren op de USB-stick kunt de USB uit de computer halen en deze in het MediaNav systeem in de auto stoppen.

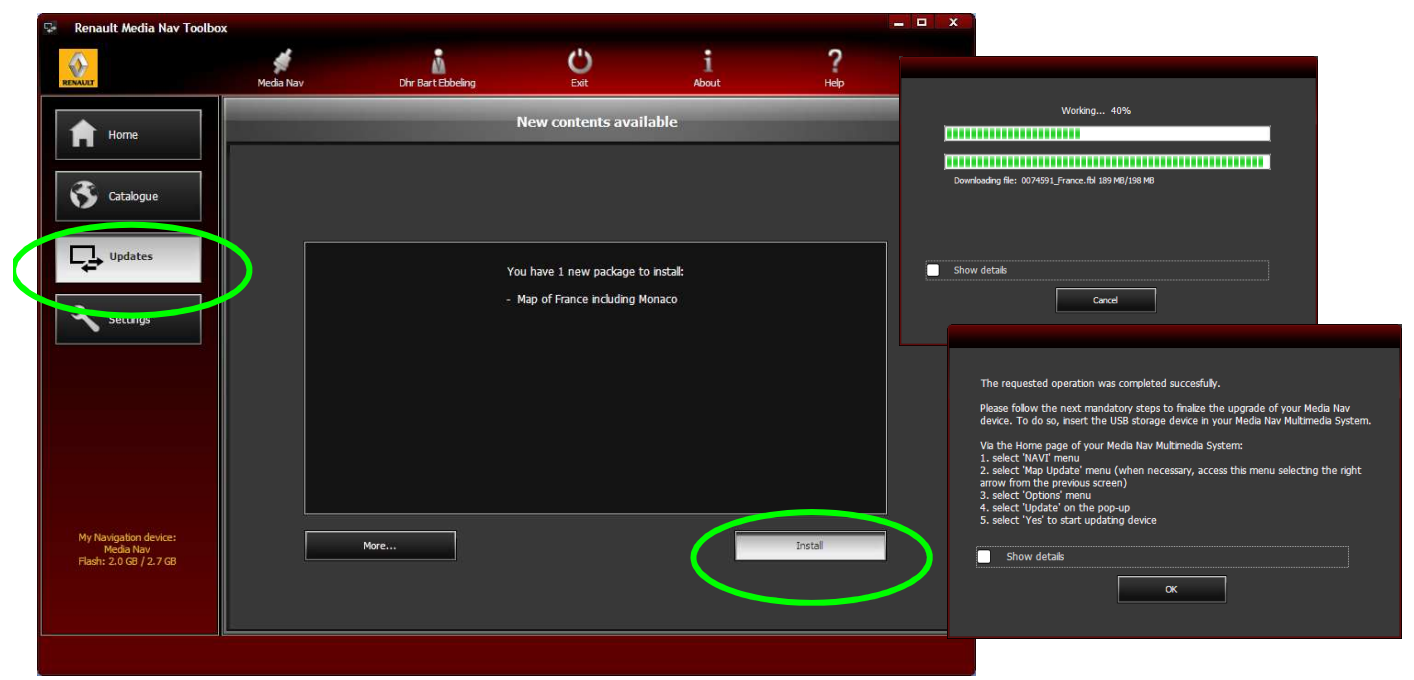

Als alle aangeschafte en/of beschikbare updates / uitbereidingen geïnstalleerd zijn zal het 'Updates' menu weer wijzigingen naar het 'Device' menu. Hier kunt u uw beschikbare content (reeds geïnstalleerde content) 'aan' of 'uit' zetten en zo uw systeem aanpassen naar uw wensen.

Dit doet u onder de 'More' knop. Hier in hoofdstuk 3.9 meer over

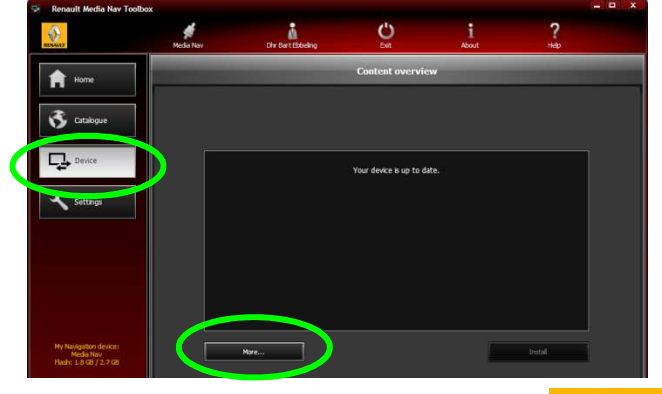

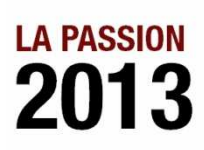

**DRIVE THE CHANGE** 

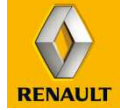

# **MULTIMEDIA & NAVIGATIE 3.8 (3.6) MEDIANAV INSTALLATIE AANKOPEN**

### **MEDIANAV TOOLBOX GEBRUIKEN**

Wanneer het downloaden en installeren succesvol voltooid is krijgt u hier een melding van met uitleg voor de vervolg stappen. U kunt de USB uit de computer halen en deze in het MediaNav systeem in de auto stoppen.

Daar gaat u via het navigatie menu, naar opties, kaartupdates, opties en dan in de pop-up Update selecteren. (Zelfde stappen als het maken van een vingerafdruk op de USB). Het MediaNav systeem zal de update starten en dit aangeven in het scherm. Schakel tijdens deze periode de auto niet uit en haal de USB-stick niet uit het systeem.

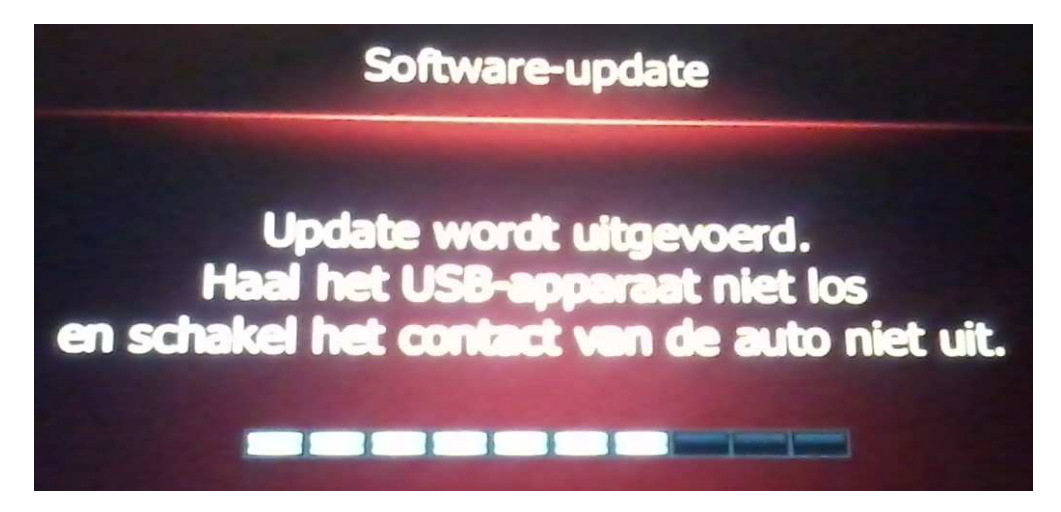

Als de update succesvol afgerond is krijgt u hier een melding van. Daarna kunt u het MediaNav systeem, inclusief uw nieuwe updates en uitbreidingen, weer normaal gebruiken en de USB-stick desgewenst uit het systeem halen.

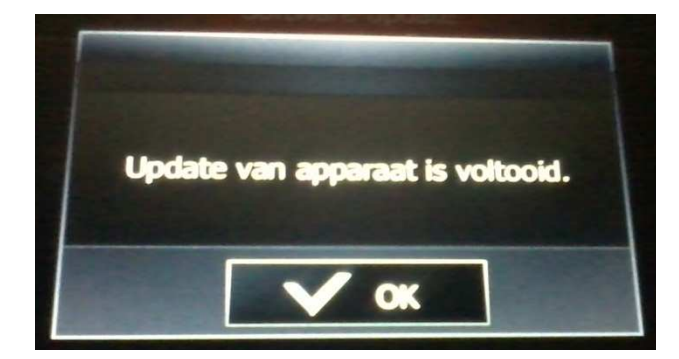

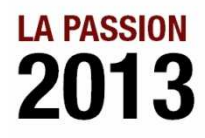

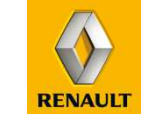

### **MULTIMEDIA & NAVIGATIE 3.9 MEDIANAV SYSTEEM BEHEREN**

#### **MEDIANAV SYSTEEM BEHEREN**

Via de MediaNav toolbox kunt u ook uw systeem beheren. Hiervoor dient u de MediaNav toolbox op te starten en in te loggen, inclusief een USB-stick met een vingerafdruk vanuit de auto. *Hoofdstuk 3.4*

#### **Device-overzicht**

Door middel van de vingerafdruk op de USB-stick en de inloggegevens weet de MediaNav toolbox uw historie van updates en uitbreidingen. Zo kunt u in de MediaNav toolbox precies inzien welke content uw systeem bevat. Ook kunt u er voor kiezen beschikbare content op 'niet-actief' te zetten. Zo wordt uw systeem overzichtelijker, of maakt u ruimte voor nieuwe uitbreidingen of updates. U kunt dit doen in het 'Device' overzicht van de MediaNav toolbox onder de 'More' knop en om nog specifieker onderdelen van navigatie (bijvoorbeeld POI's) van bepaalde landen uit te zetten gaat u naar 'Advanced'.

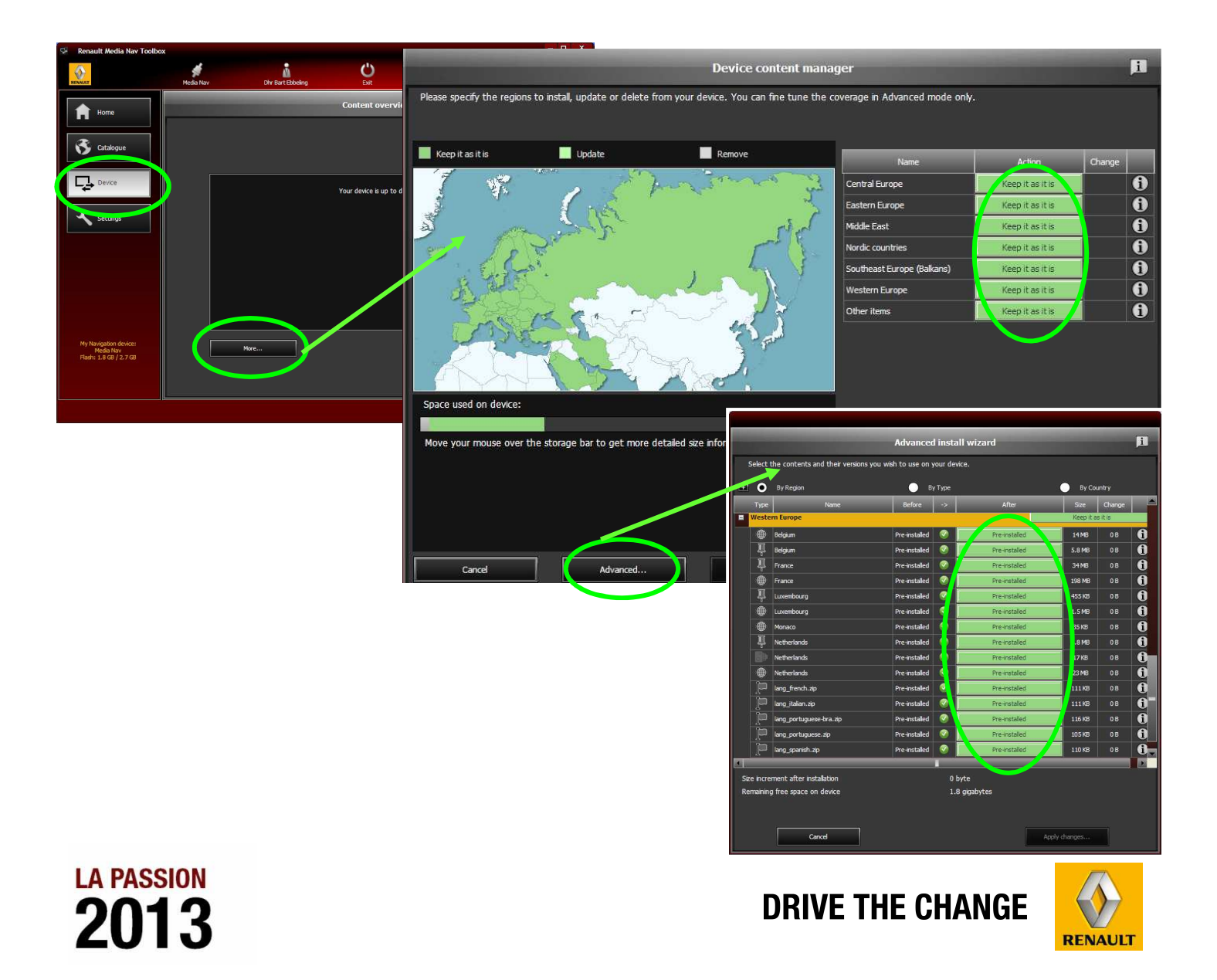

### **MULTIMEDIA & NAVIGATIE 3.9 MEDIANAV SYSTEEM BEHEREN**

#### **MEDIANAV SYSTEEM BEHEREN**

In het overzicht is alle content zichtbaar, ook content die niet geïnstalleerd is in uw systeem. Uitsluitend content die beschikbaar is in uw systeem kunt u bewerken.

Bewerken houd in dat u het 'Kan laten zoals het is' (Beschikbaar in navigatie) of wilt verwijderen, hierdoor komt meer ruimte beschikbaar voor nieuwe updates / uitbreidingen en wordt uw systeem overzichtelijker. U doet dit simpel door op de groene balk te klikken die dan wijzigt en aangeeft dat het niet beschikbaar zal zijn in de auto.

Onderstaand een screenshot uit het 'Advanced' waar door middel van de plustoets 'West-Europa' opengeklapt is zodat u alle content van West-Europa zictbaar krijgt. Onderstaand in het voorbeeld 'verwijderd' u de POI's en belangrijke palatsen van Frankrijk. *(Het punaise icoontje staat voor POI's en belangrijke plaatsen, het wereldbolletje voor de kaarten).*

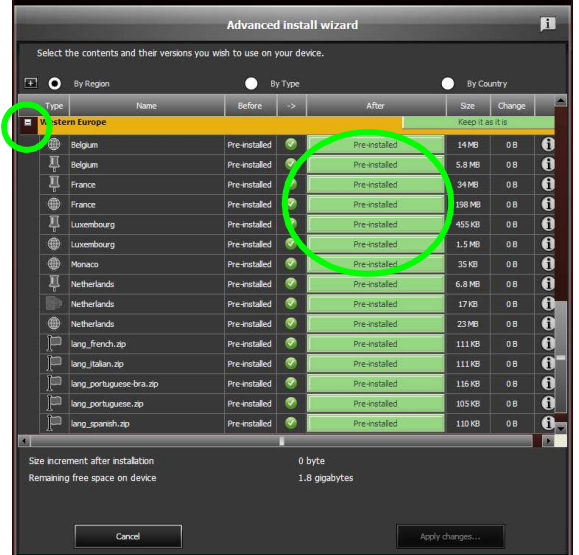

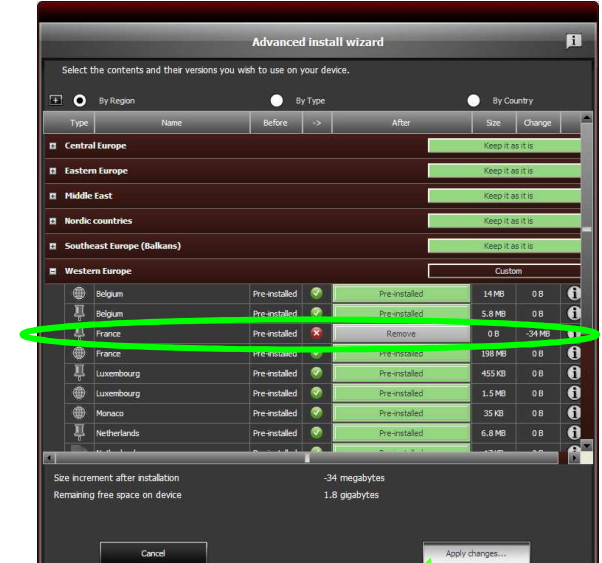

Wanneer u klaar bent met de selectie van welke content u wil verwijderen, klikt u op de "Apply changes" knop. MediaNav toolbox slaat deze gegevens / wijzigingen nu op de USB-stick op. U krijgt hier een status balk te zien en een melding bij het succesvol afronden van deze handeling. Daarna kunt u de USB-stick verwijderen in in de auto stoppen, daar volgt u de normale procedure van het installeren van nieuwe updates en/of uitrbreidingen *(Zie hoodstuk 3.6 eventueel).*

#### **Terugzetten**

U zal zien dat na deze handeling het menu 'Device' in de linker kolom weer gewijzigd is naar 'Update', en daar zal staan dat er een update beschikbaar is voor de kaarten (waar u net een wijziging in gemaakt heeft). U hoeft hier niets mee te doen. U kunt dit gebruiken, wanneer u de wijzigingen wil terug zetten om deze 'update' te installeren. Dan wordt de normale content weer geïnstalleerd, naar de oorspronkelijke content.

In een later stadium kunt u de gemaakte wijzigingen altijd terugzetten, dit doet u op de zelfde manier zoals u content op 'nietactief' zet. Door het 'verwijderen' weer om te zetten naar 'installeren' in bovenstaande schermen, en dan weer 'Apply changes'.

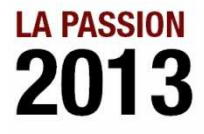

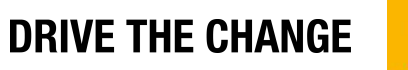

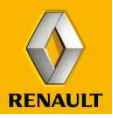